# Ministry of Justice Immigration Services Agency Trusted Traveler Program Information System

# **Operation Manual**

Version 1.7

Trusted Traveler Program Information System Operation Manual

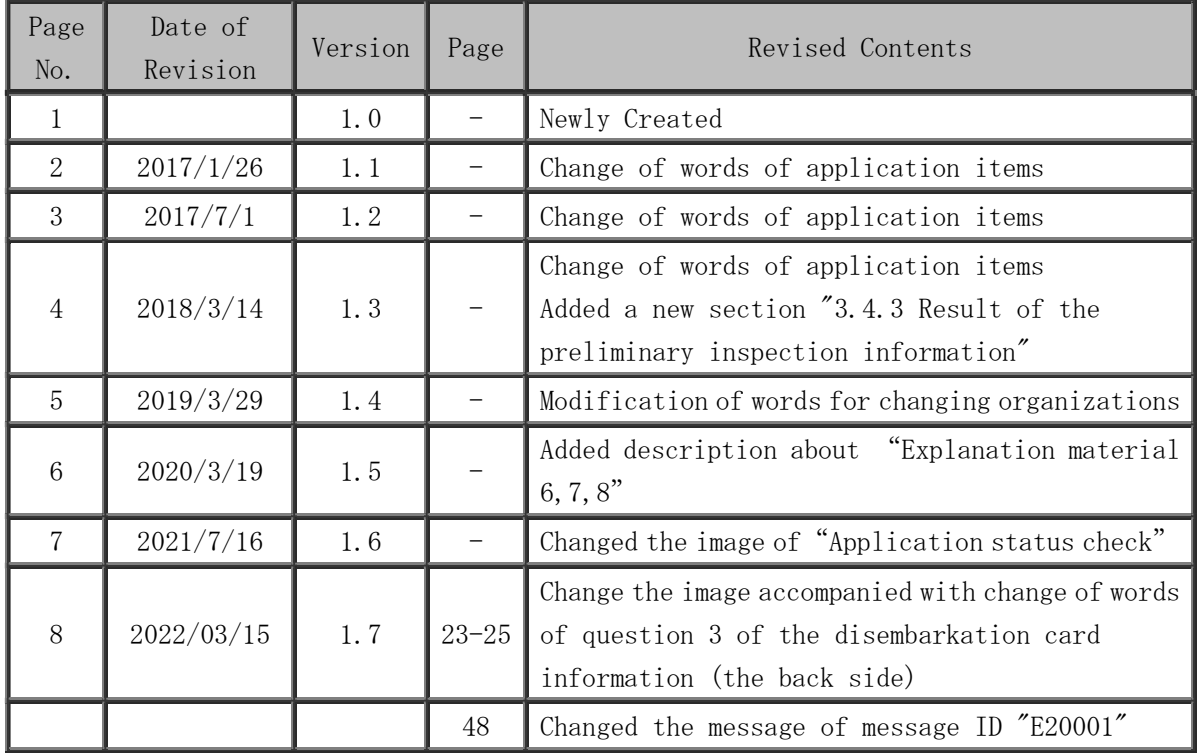

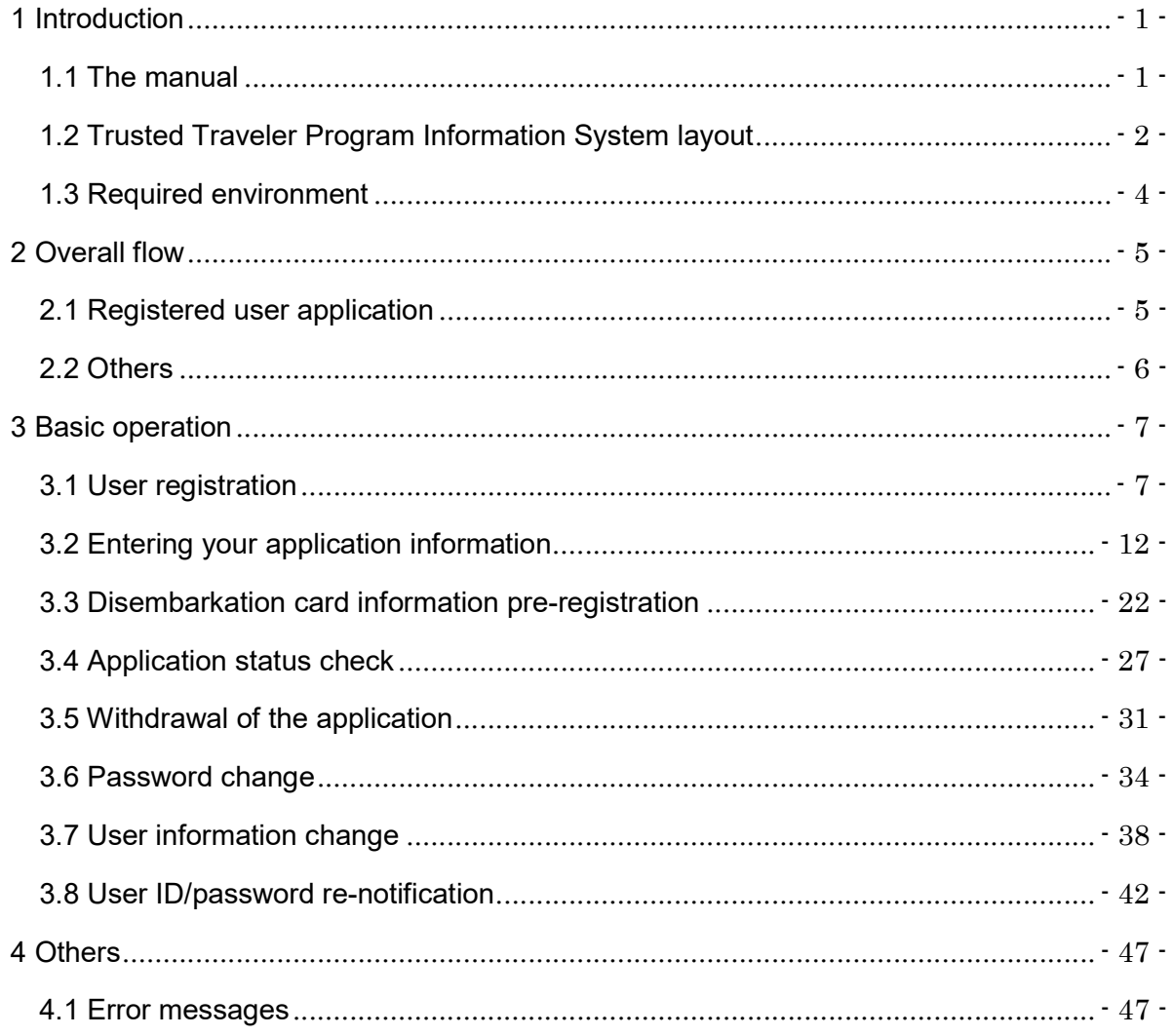

### **Table of contents**

# 1 Introduction

### 1.1 The manual

This manual describes the application operation of the Trusted Traveler Program Information System.

 This indicates the area on the page which the user must click or in which the user must enter some form of information. It also indicates the area to which the user must pay particular attention. When an explanation is being given of a particular button or part, a number will appear, which corresponds to the number in the chart, indicating which part is being explained. The numbers are to be found on the left hand side of the red frame. All text appearing on the screen is for explanatory purposes. manual Page A Page link No. Content I حددنا

The explanation contains figures and pictures as given below.

If you are unsure about any of the information provided in this manual, please check the FAQs or contact the Help Desk. We apologize for any inconvenience caused. Both the FAQs and Help Desk information can be found on the HOME page of the Trusted Traveler Program Information System.

https://www.ttp.moj.go.jp/TTP/xhtml/apply/top.xhtml (Trusted Traveler Program Information System HOME page)

# 1.2 Trusted Traveler Program Information System layout

This section goes over the layout common to all of the pages of the Trusted Traveler Program Information System.

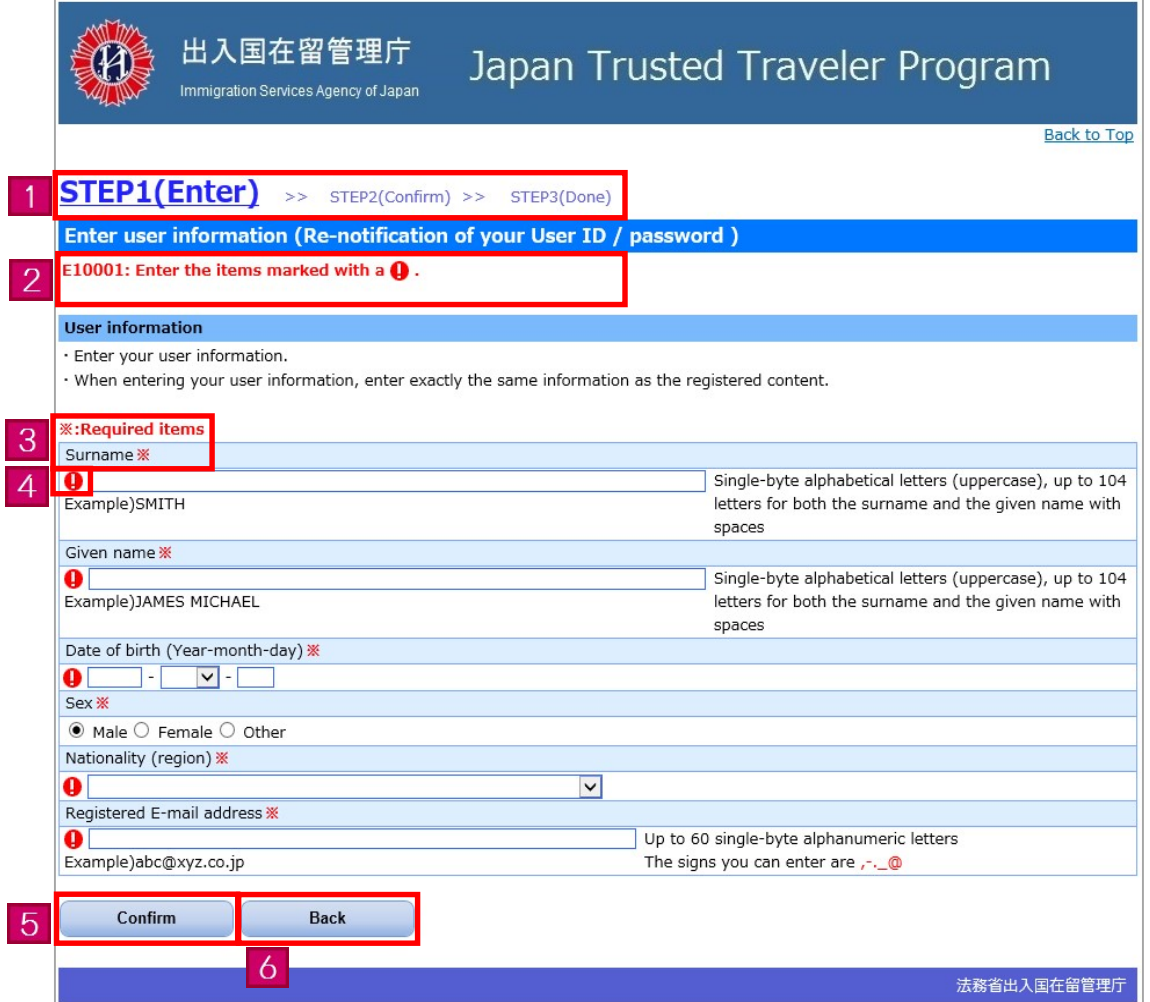

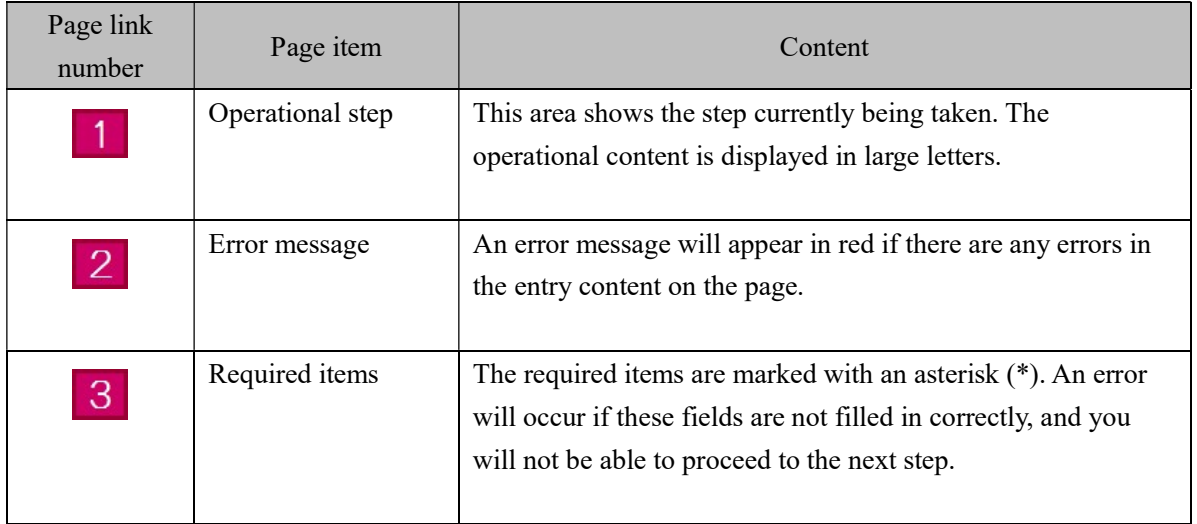

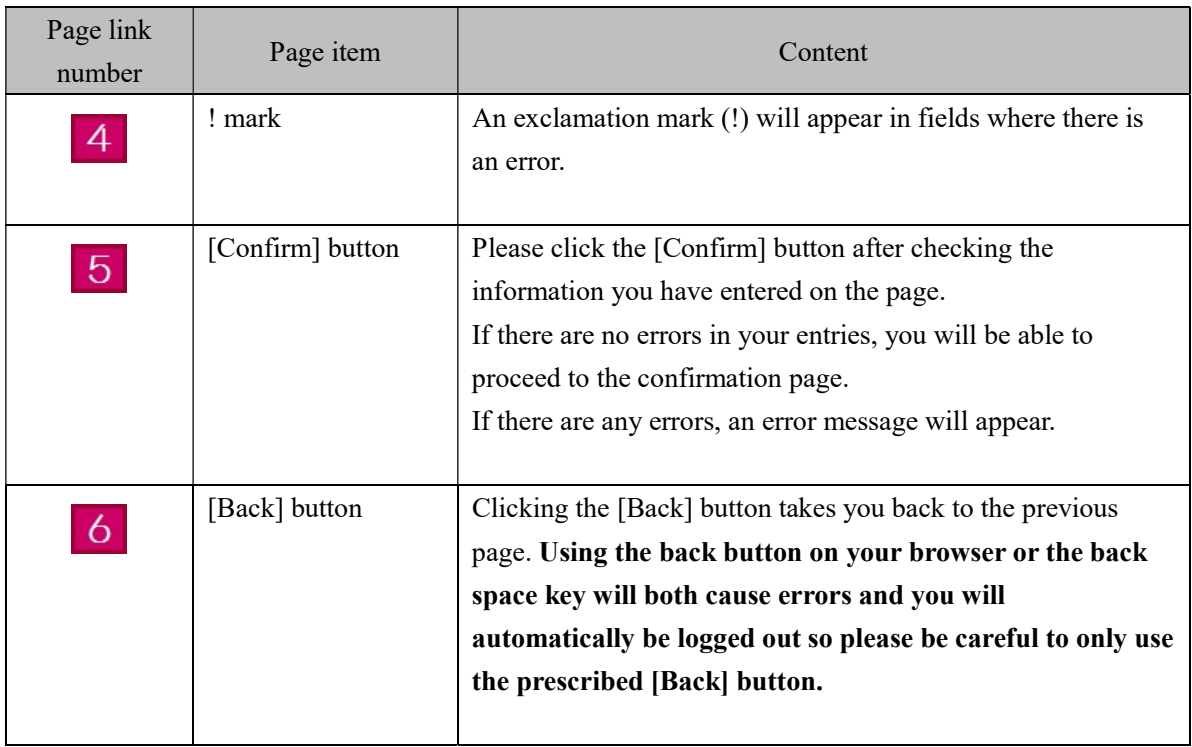

### 1.3 Required environment

The Trusted Traveler Program Information System requires the environment given below. Please take note that we cannot guarantee that the operations will be properly conducted if you use a different environment.

We strongly advise that you access the system using a computer as the pages may not appear properly if using a cellphone or smartphone browser.

- Required browser: Google Chrome 49.0

The Trusted Traveler Program Information System will send messages to the e-mail address you registered during the user registration. Please check that your system has been set to enable the receipt of messages from the following domain.

- Domain:@ttp.moj.go.jp

Moreover, please note that the Trusted Traveler Program Information System will automatically log out if no action has been taken, including movement between pages, for more than 30 minutes.

# 2 Overall flow

This section goes over the overall flow with regard to using the Trusted Traveler Program Information System.

The Trusted Traveler Program Information System enables you to apply to become a registered user and to pre-register your disembarkation card information.

### 2.1 Registered user application

First the following explains how to apply to become a registered user using the Trusted Traveler Program Information System.

For operational details, please check [3. Basic operation] in this manual.

#### User registration

User registration in order to be able to use the Trusted Traveler Program Information System.

You will only have to register your information the first time you use the

system, and will not have to repeat this process again. P.7

#### Application information registration

This is where you will apply to become a registered user.

Once the registration is complete, you will receive a [Notification of completion of registration] message.

Once you receive the [Notification of completion of registration] message, your registered user application process is complete. **P.12** 

### Disembarkation card information pre-registration After you have applied to become a registered user, you will be able to

pre-register your disembarkation card information.

By pre-registering, you will not have to enter this information when you come to the automated gates, allowing you to save time and pass smoothly through

the gates.

If you do not pre-register, you will have to enter your disembarkation card information when you come to the automated gates, requiring more time to go through the gates.

P.22

As well as applying to becoming a registered user, you will be able to use the Trusted Traveler Program Information System for the following purposes.

For operational details, please check [3. Basic operation] in this manual.

#### Check the status of your application

You can check the status of your application. However, you cannot check the details of the application.

P.27

#### Withdraw your application

You will be able to withdraw any application registered on the Trusted Traveler Program Information System.

P.31

#### Change your password

You will be able to change your login password.

P.34

#### Change your user information

You will be able to change any user information registered on the Trusted Traveler Program Information System.

P.38

#### Request re-notification of your User ID/password

If you have forgotten your User ID or password, you will be able to request re-notification to be sent to the e-mail address you registered on the Trusted Traveler Program Information System. P.42

# 3 Basic operation

### 3.1 User registration

In order to use the Trusted Traveler Program Information System, you will first have to register as a user.

Please register as a user following the steps given below.

#### 3.1.1 User registration flow

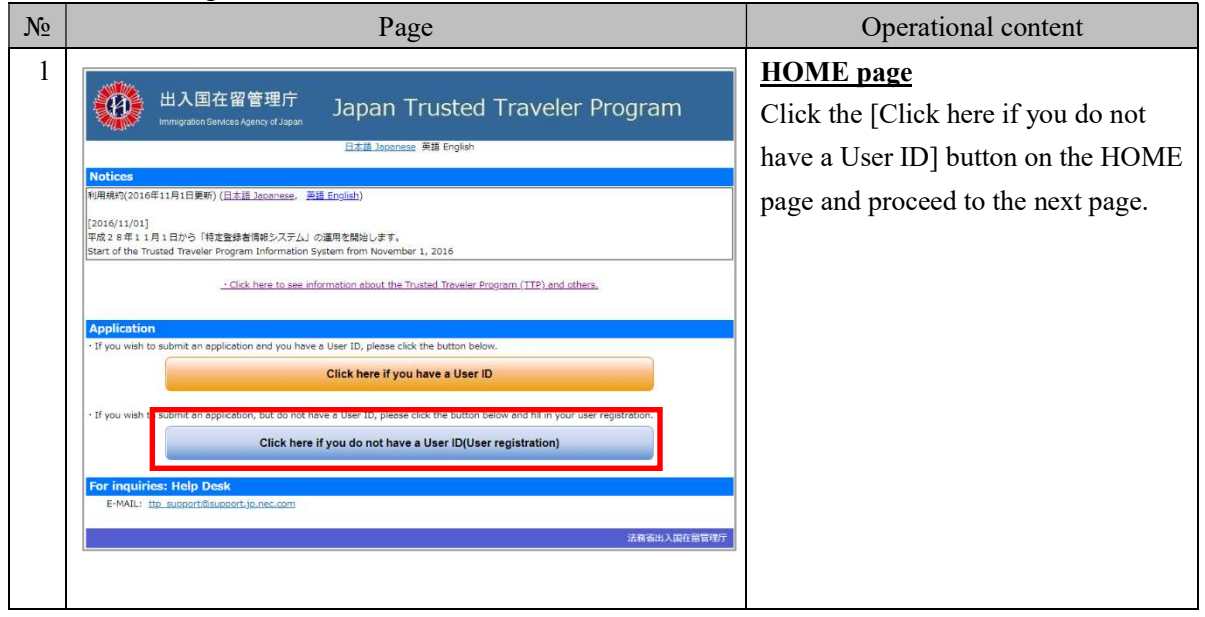

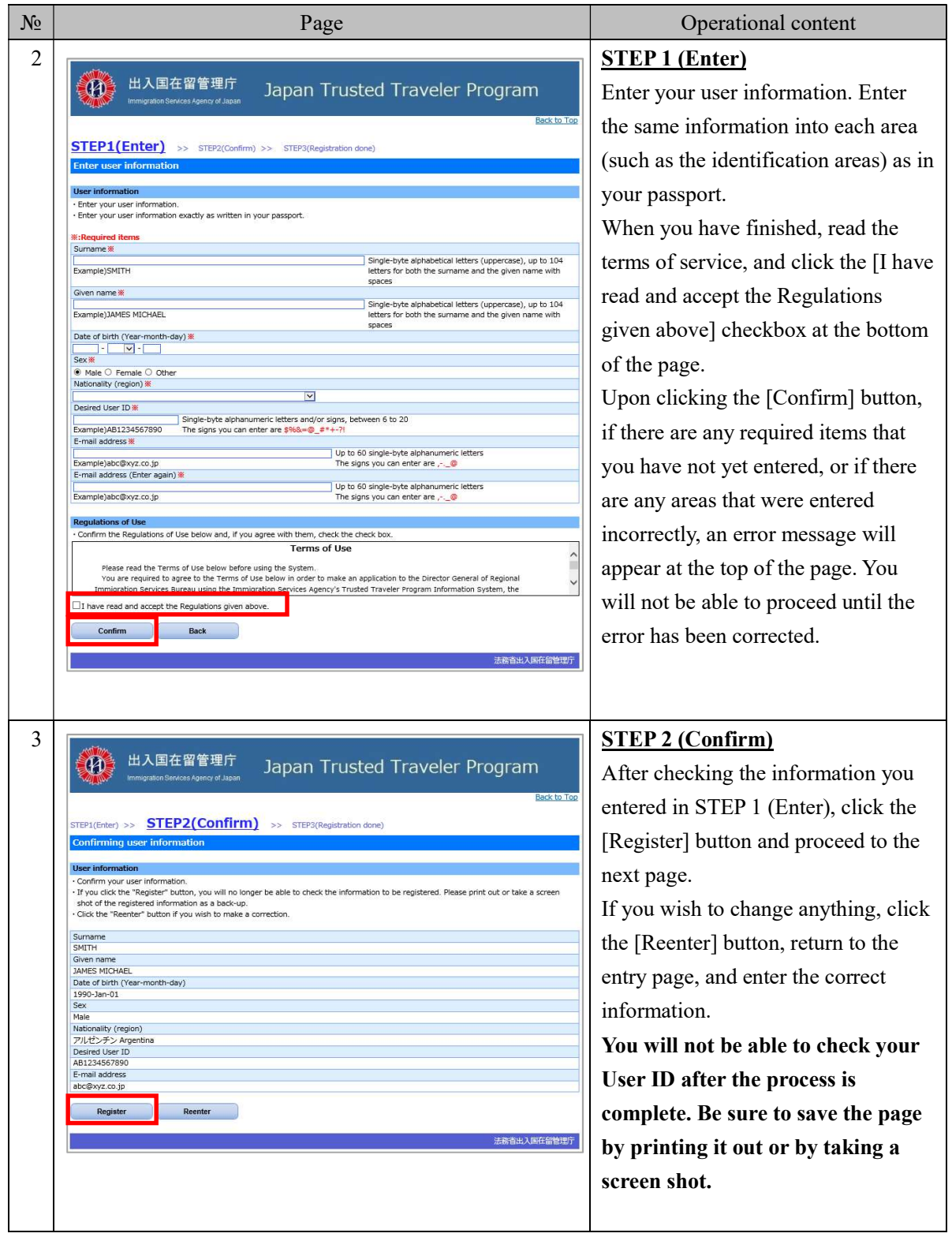

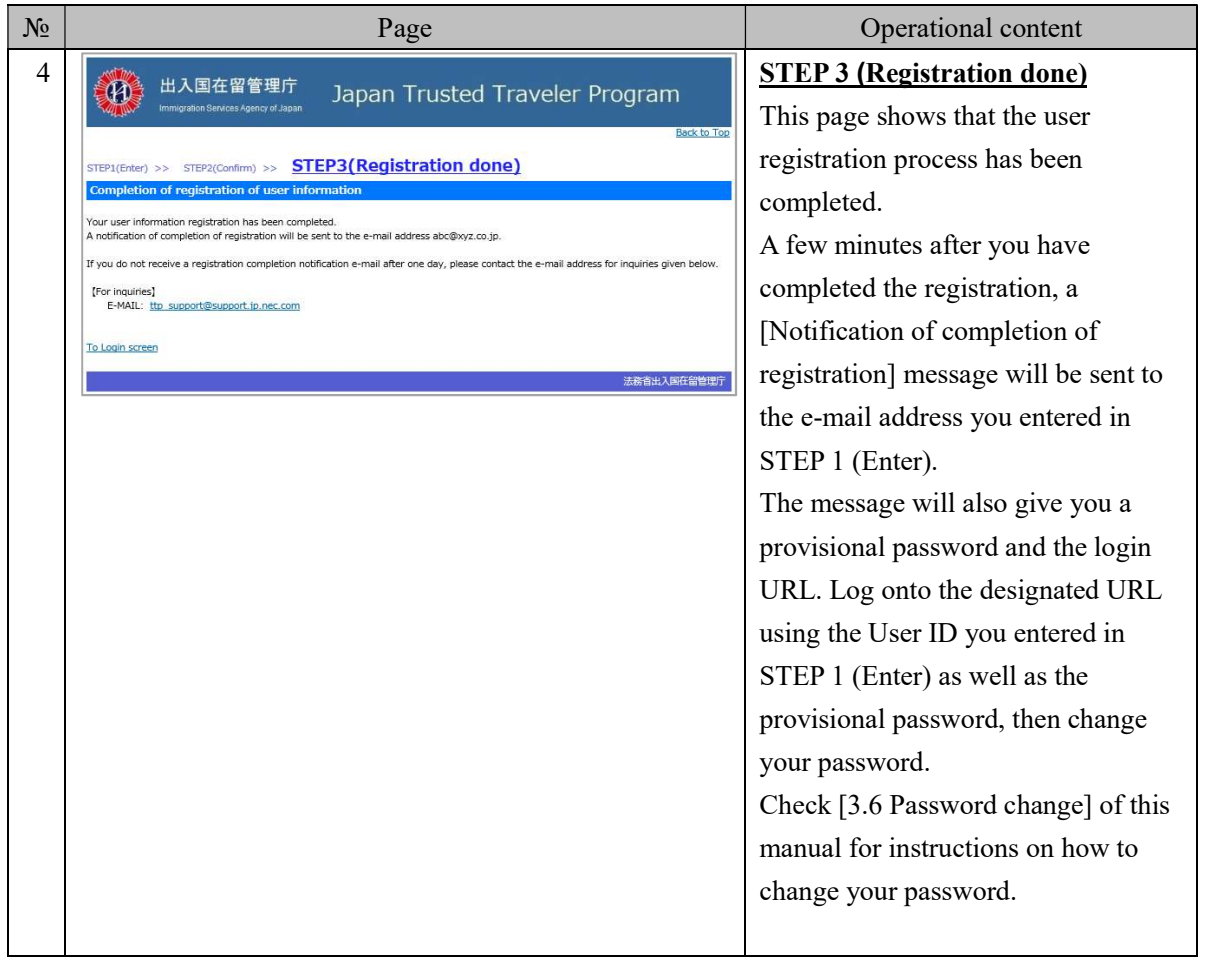

# 3.1.2 Explanation on entering user information

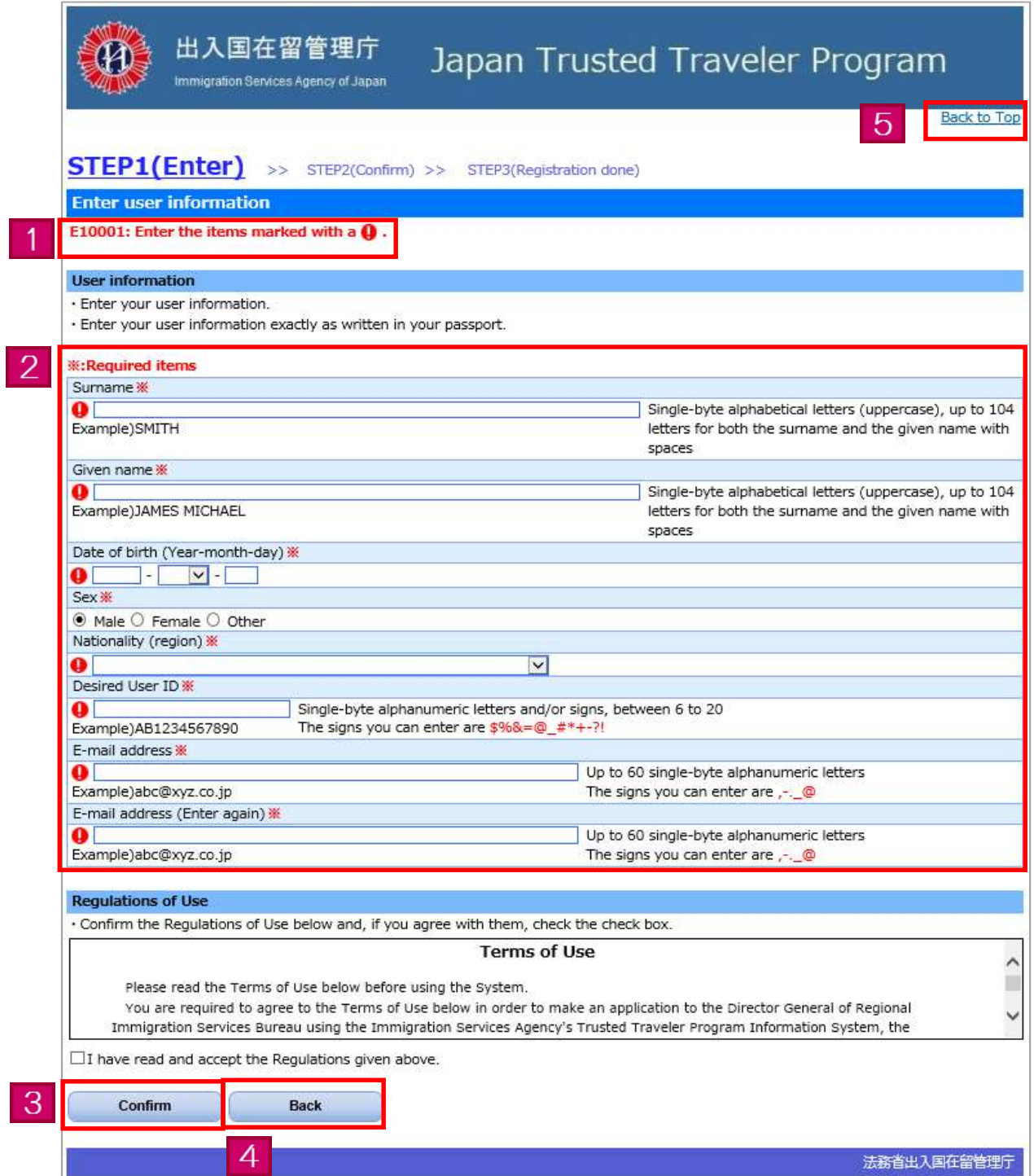

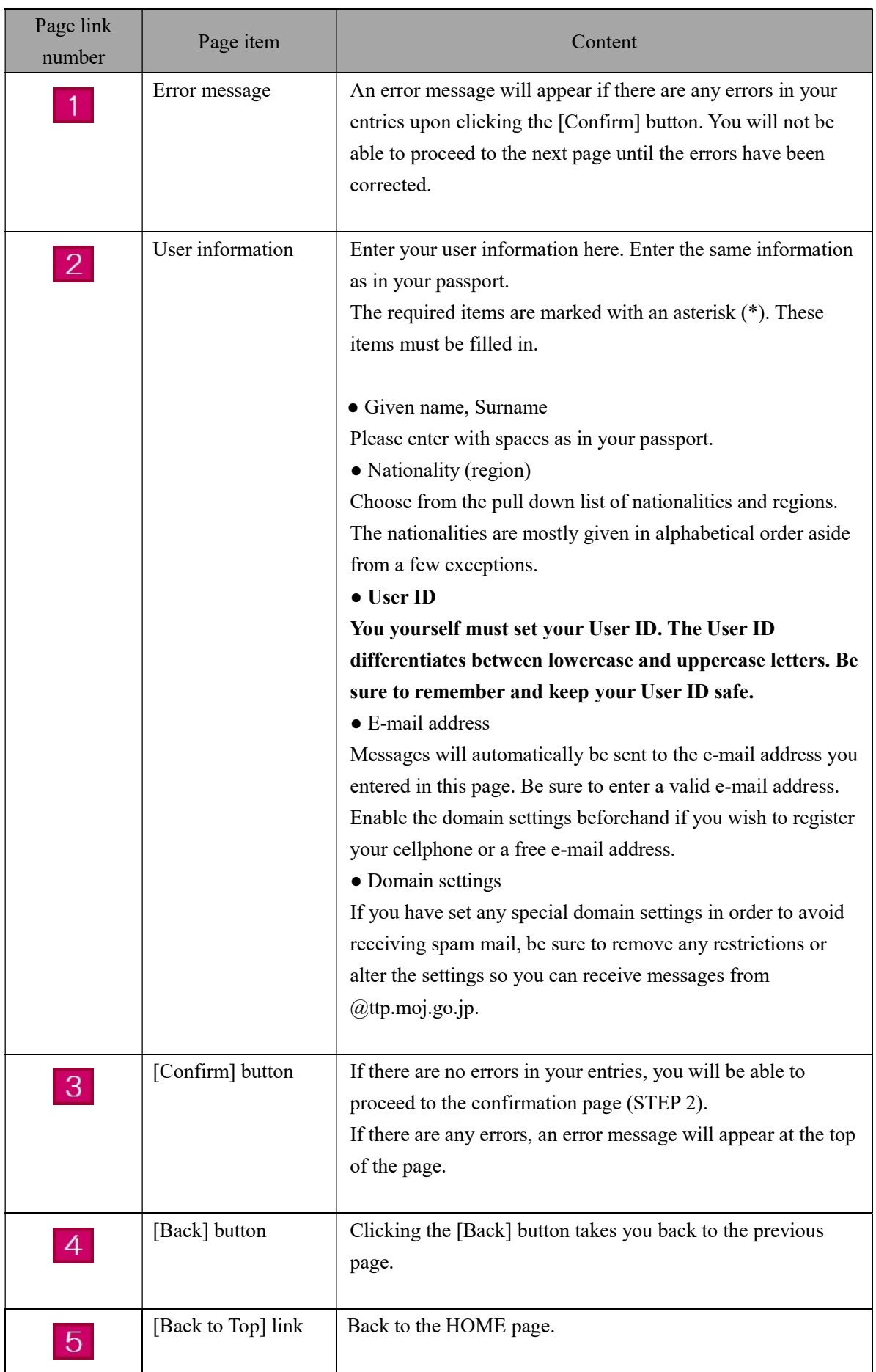

### 3.2 Entering your application information

The following are the steps you will need to follow in order to apply to become a registered user of the Trusted Traveler Program Information System.

In order to apply as a registered user, you will need to provide a facial photo and explanatory materials. Be sure to get them ready beforehand. The facial photo must be in a JPEG format, and the explanatory materials in a PDF format. Check the FAQs on the HOME page of the Trusted Traveler Program Information System for details.

You will be able to carry out the following procedure after you have completed the [3.1 User registration] of this manual.

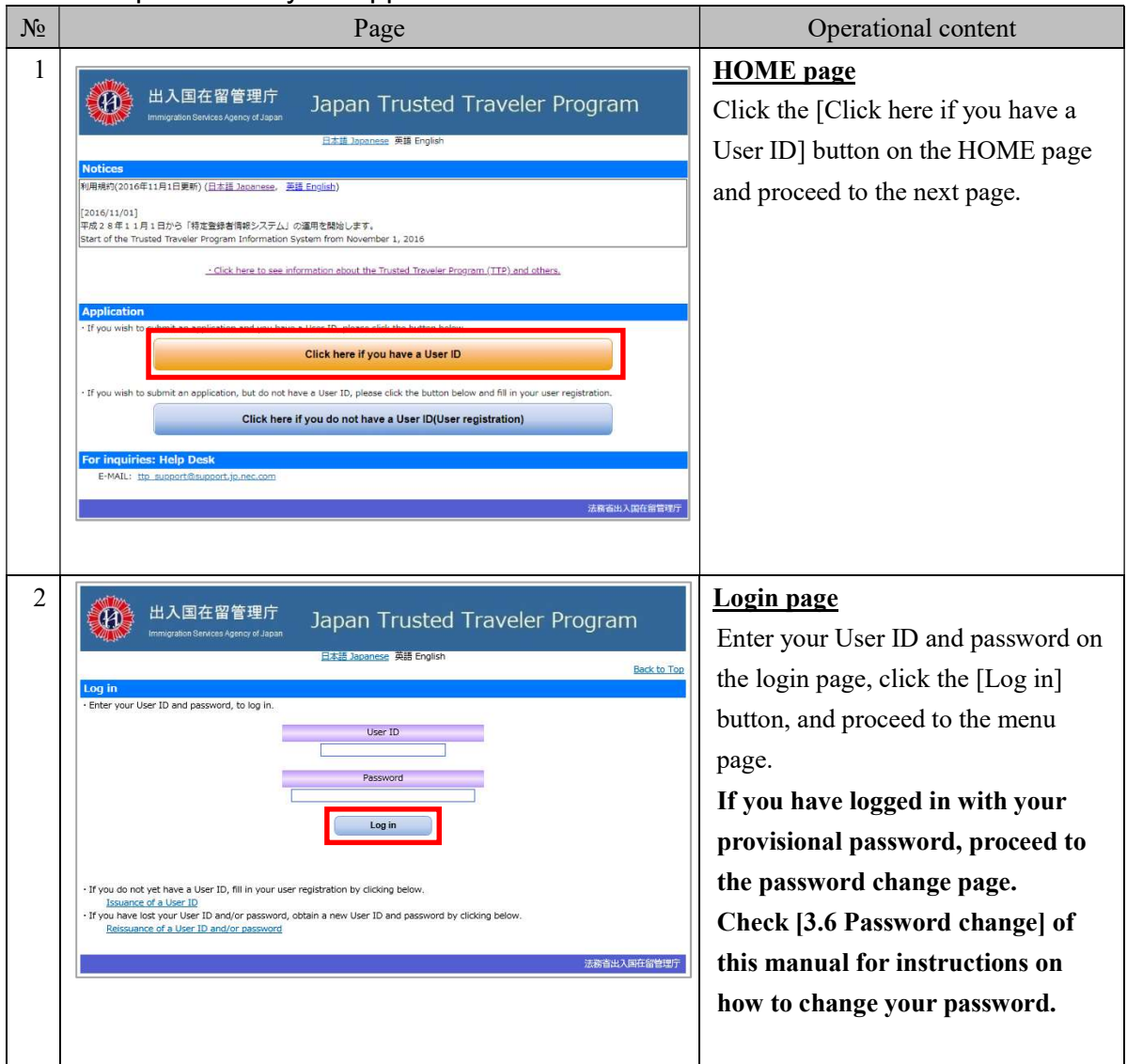

#### 3.2.1 Steps to enter your application information

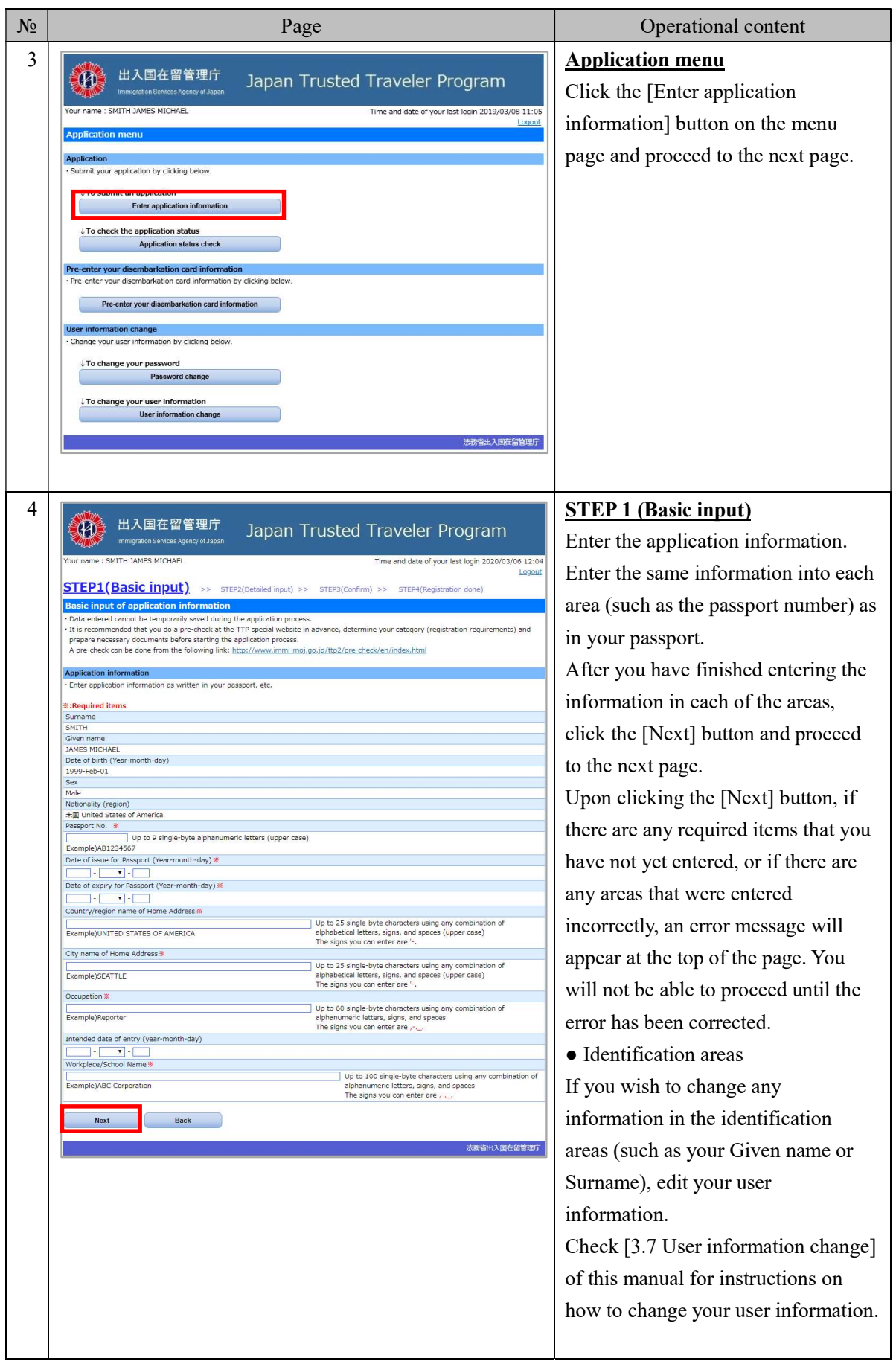

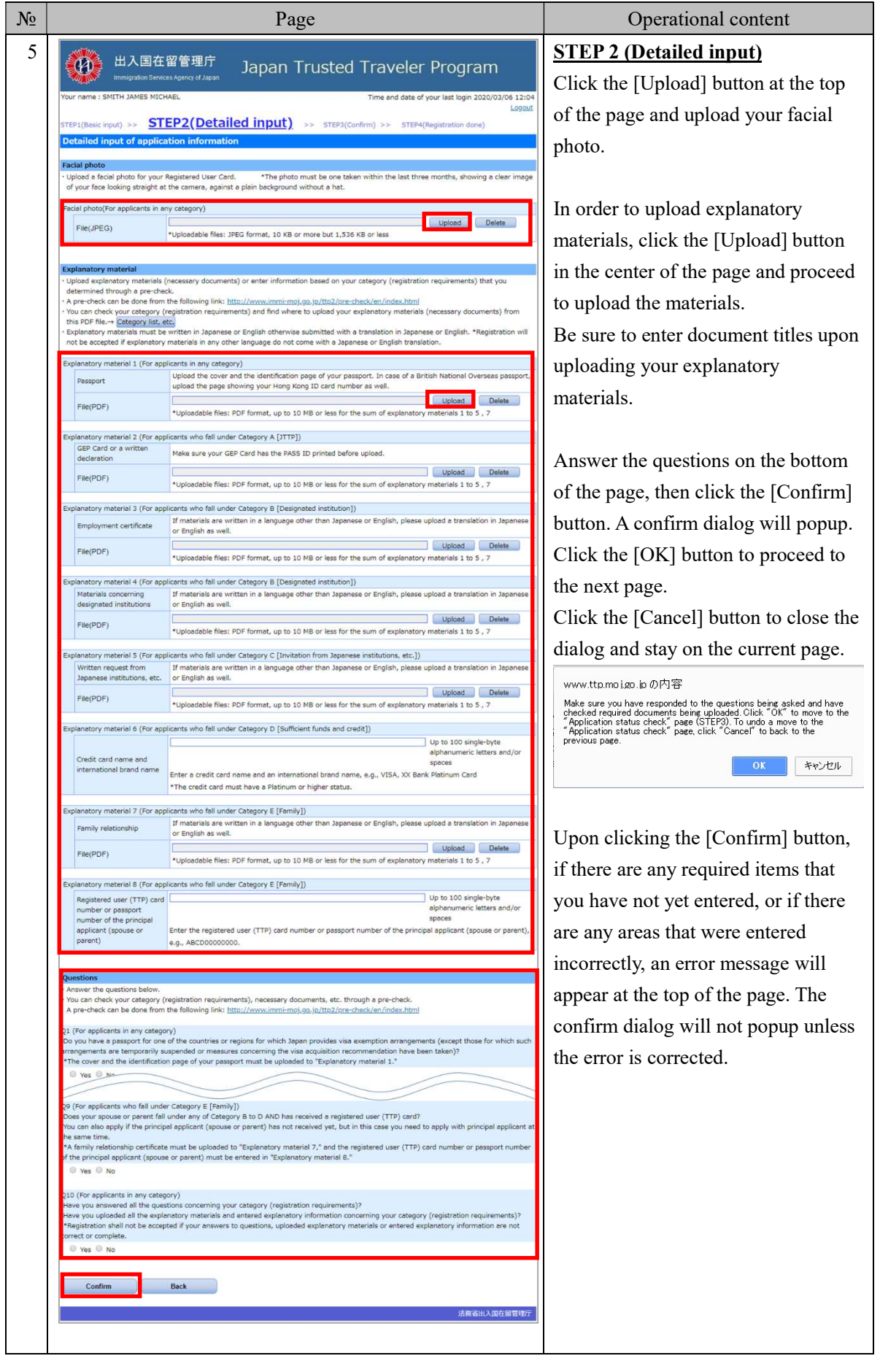

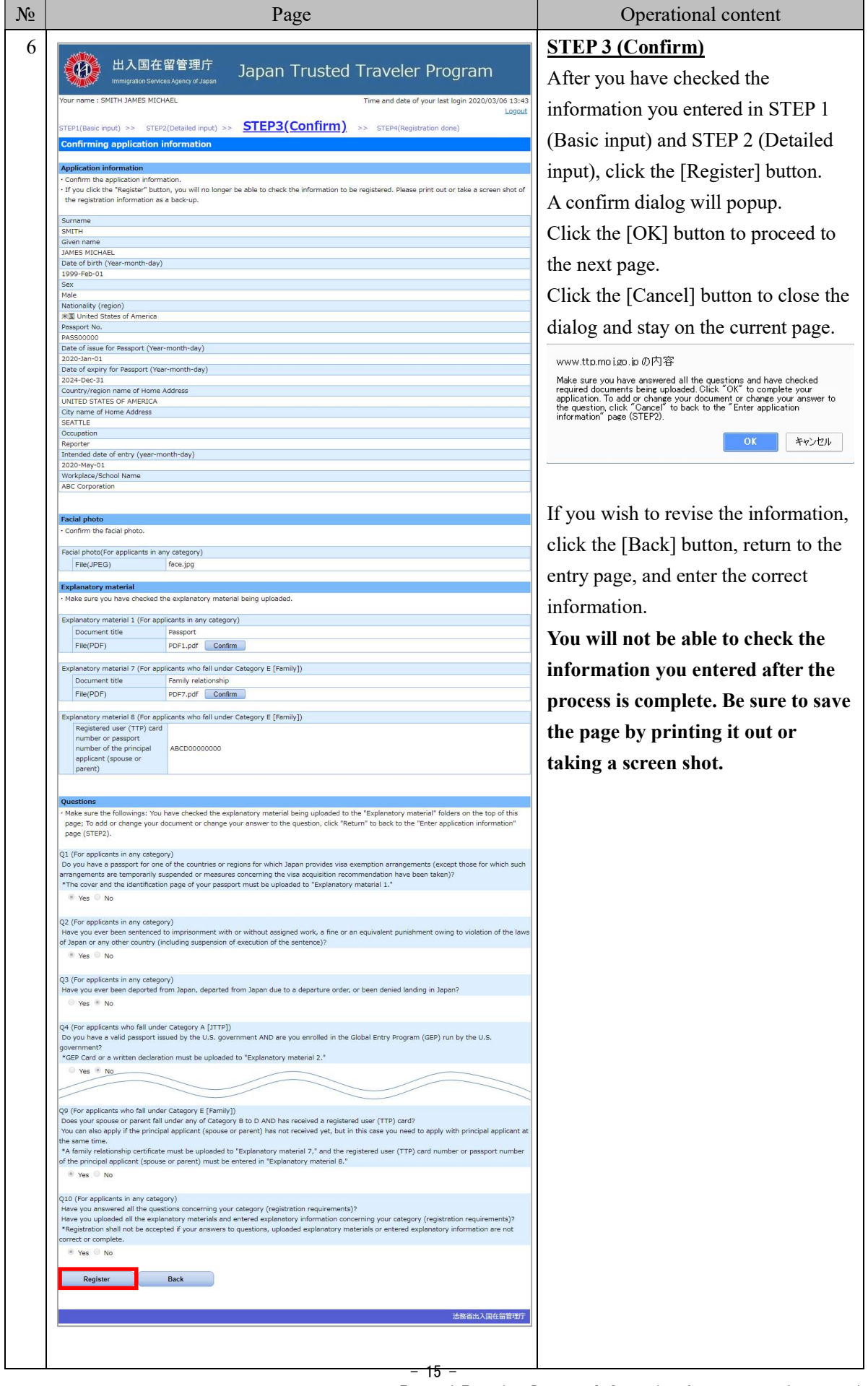

Trusted Traveler Program Information System operation manual

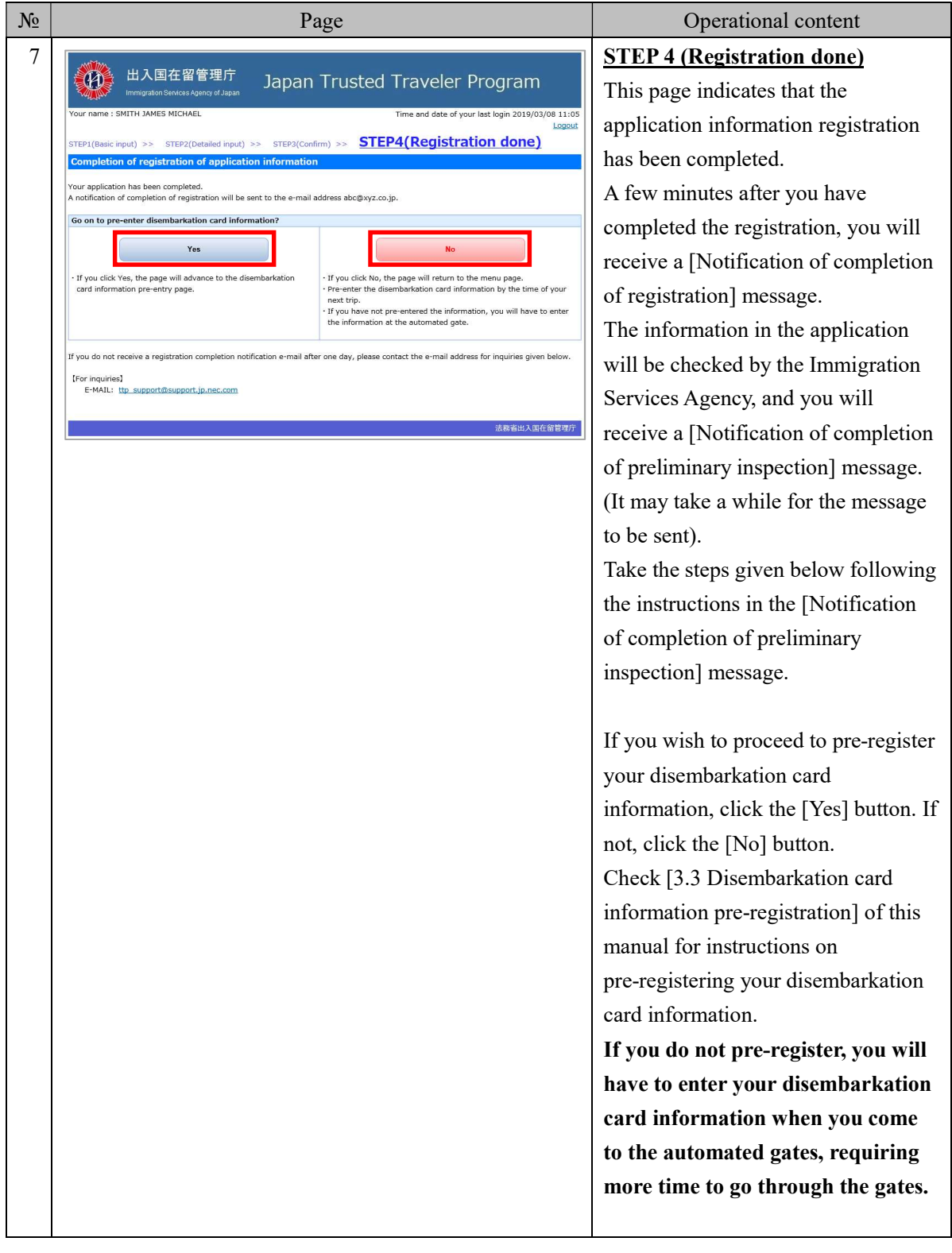

# 3.2.2 Explanation on basic input of application information

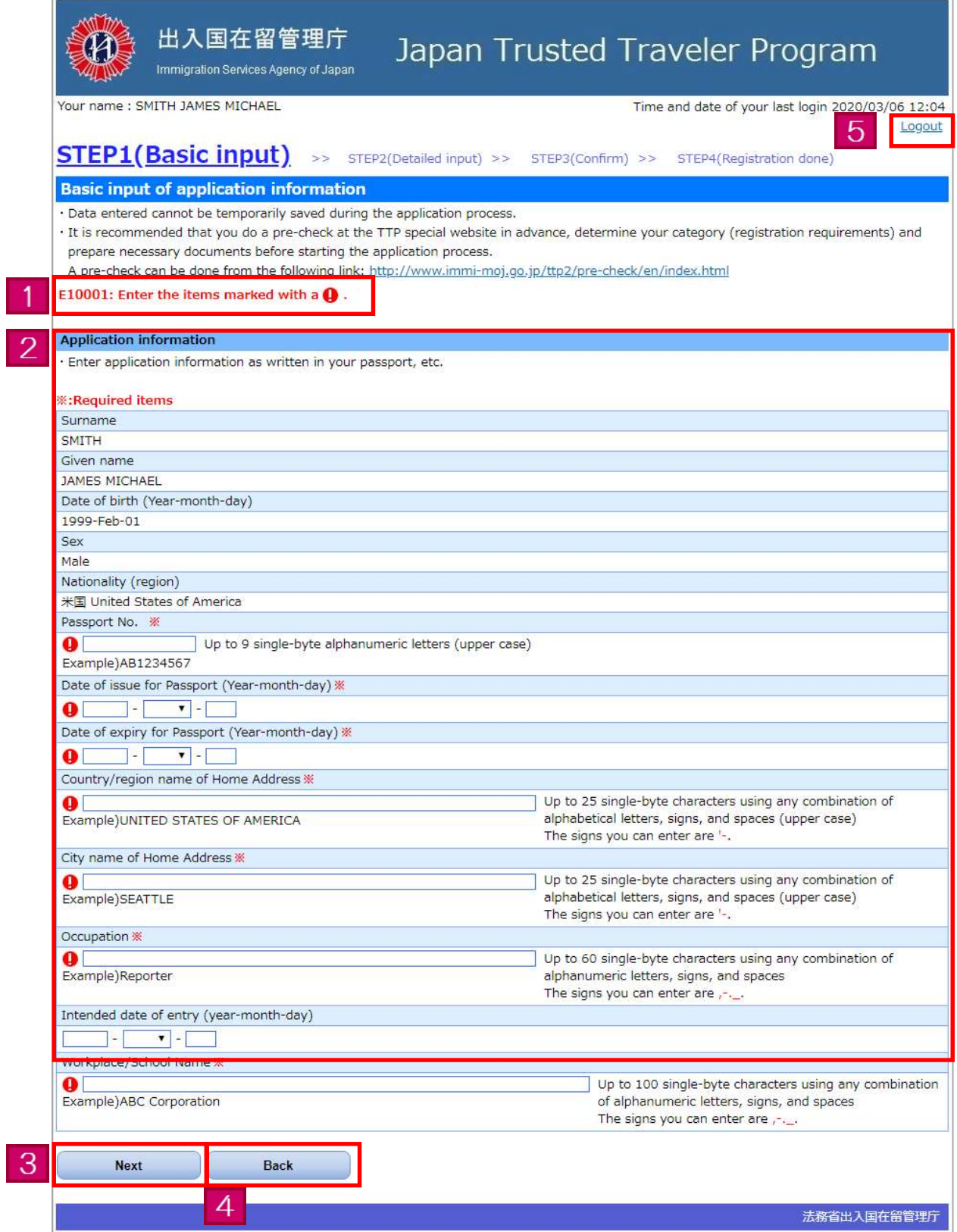

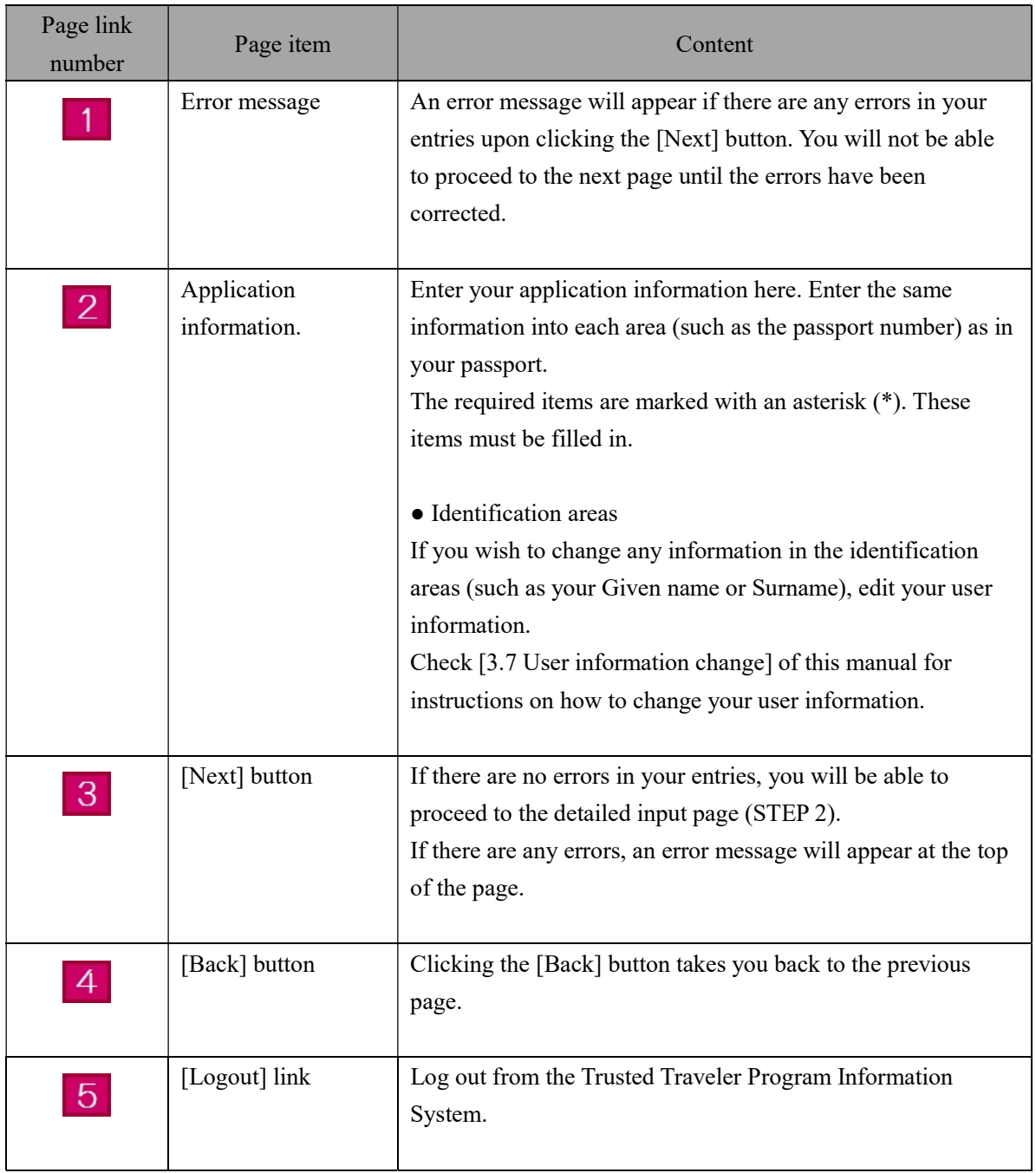

# 3.2.3 Explanation on detailed input of application information

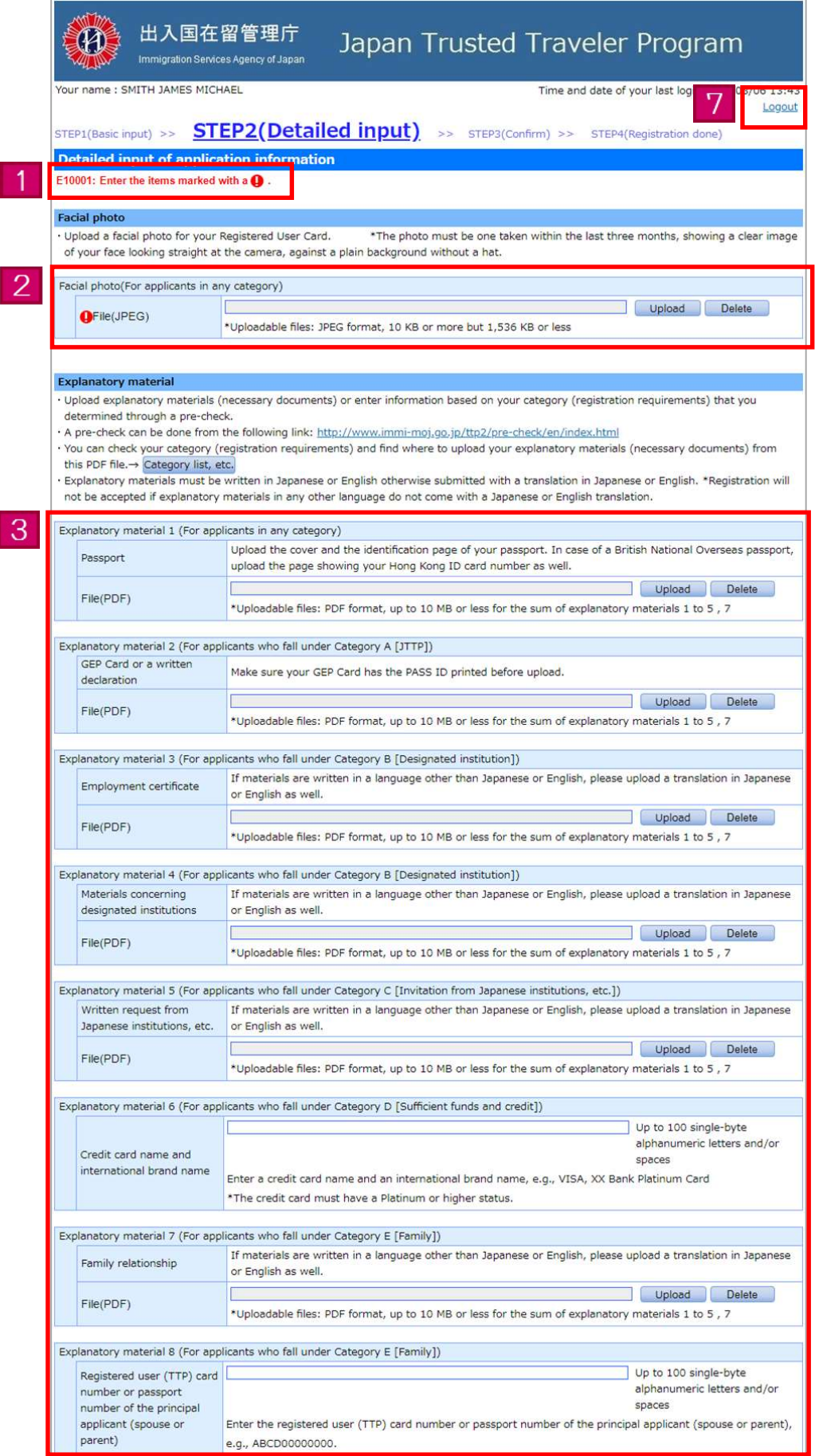

 $- 19 -$ Trusted Traveler Program Information System operation manual

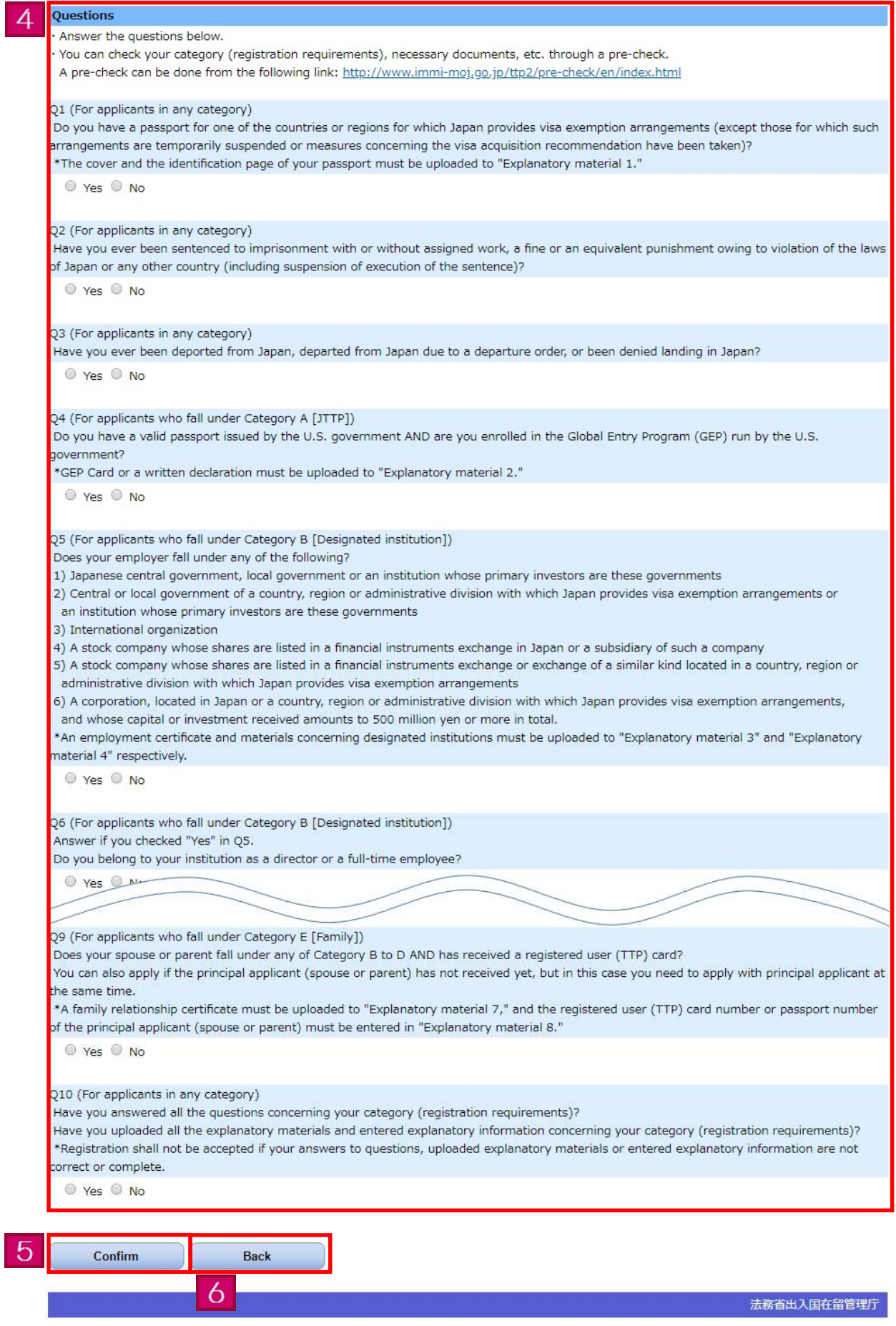

- 20 -

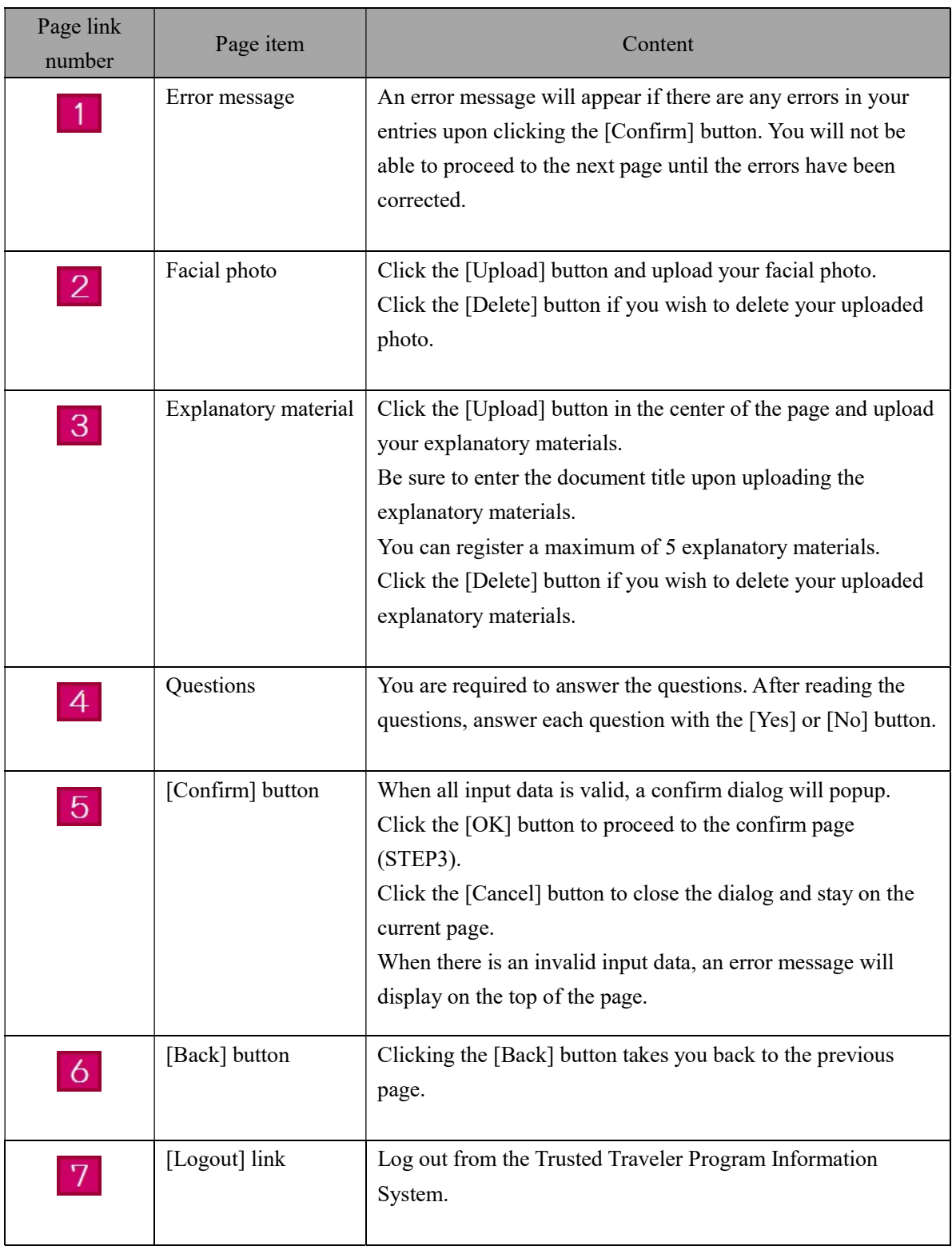

### 3.3 Disembarkation card information pre-registration

The following is the procedure for pre-registering your disembarkation card information with the Trusted Traveler Program Information System. If you pre-register, you will not have to enter the information at the automated gates, allowing you to save time and pass smoothly through the gates. You will be able to change any information you pre-registered by repeating the following steps. If you do not pre-register, you will have to enter your disembarkation card information when you come to the automated gates, requiring more time to go through the gates.

You will be able to take the steps given below after you have completed [3.1 User registration] of this manual.

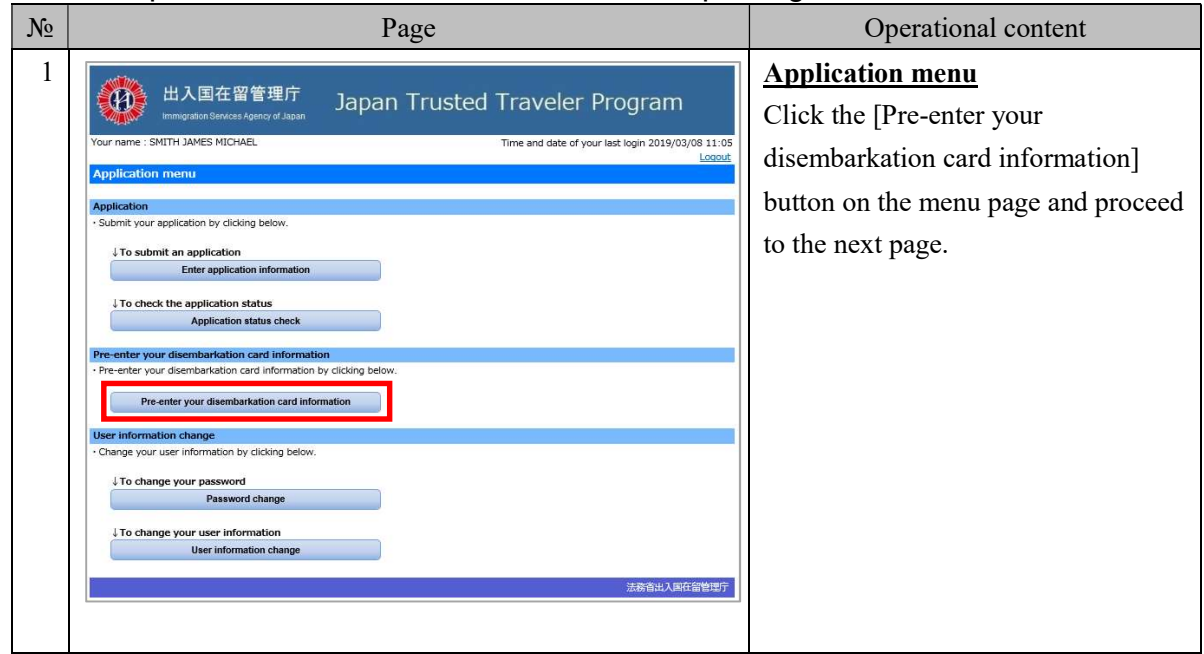

#### 3.3.1 Steps for disembarkation card information pre-registration

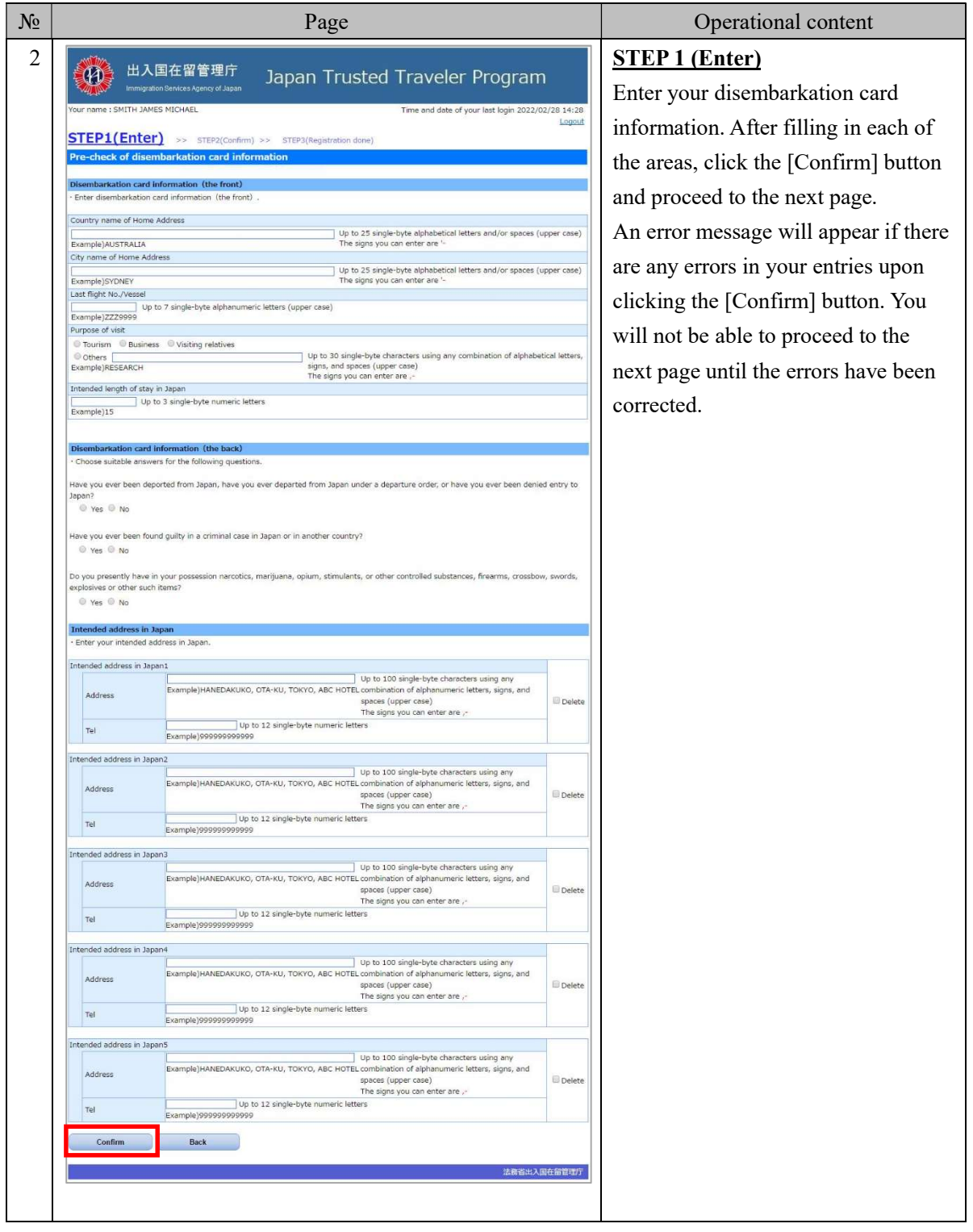

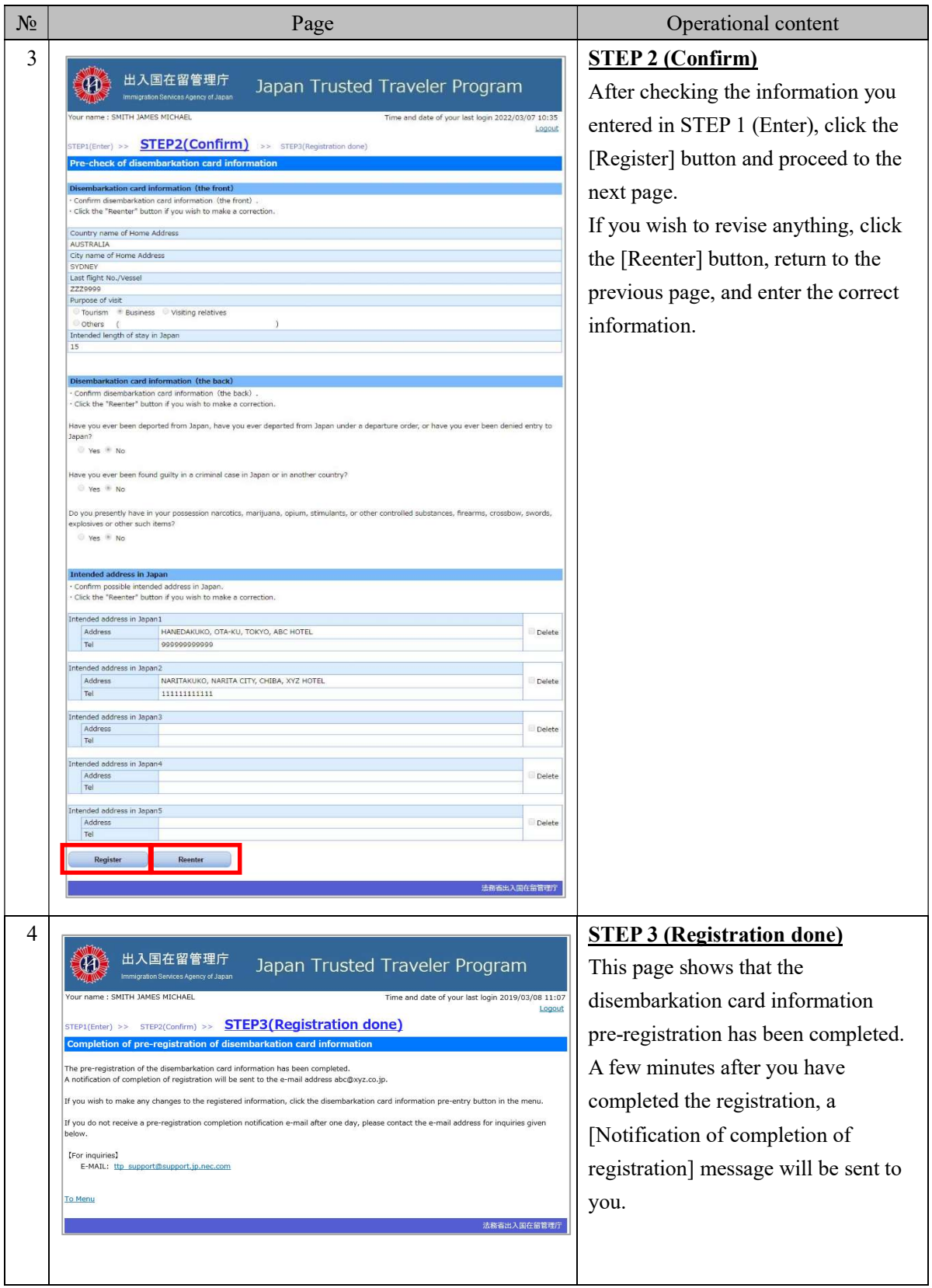

3.3.2 Explanation on pre-entry of disembarkation card information

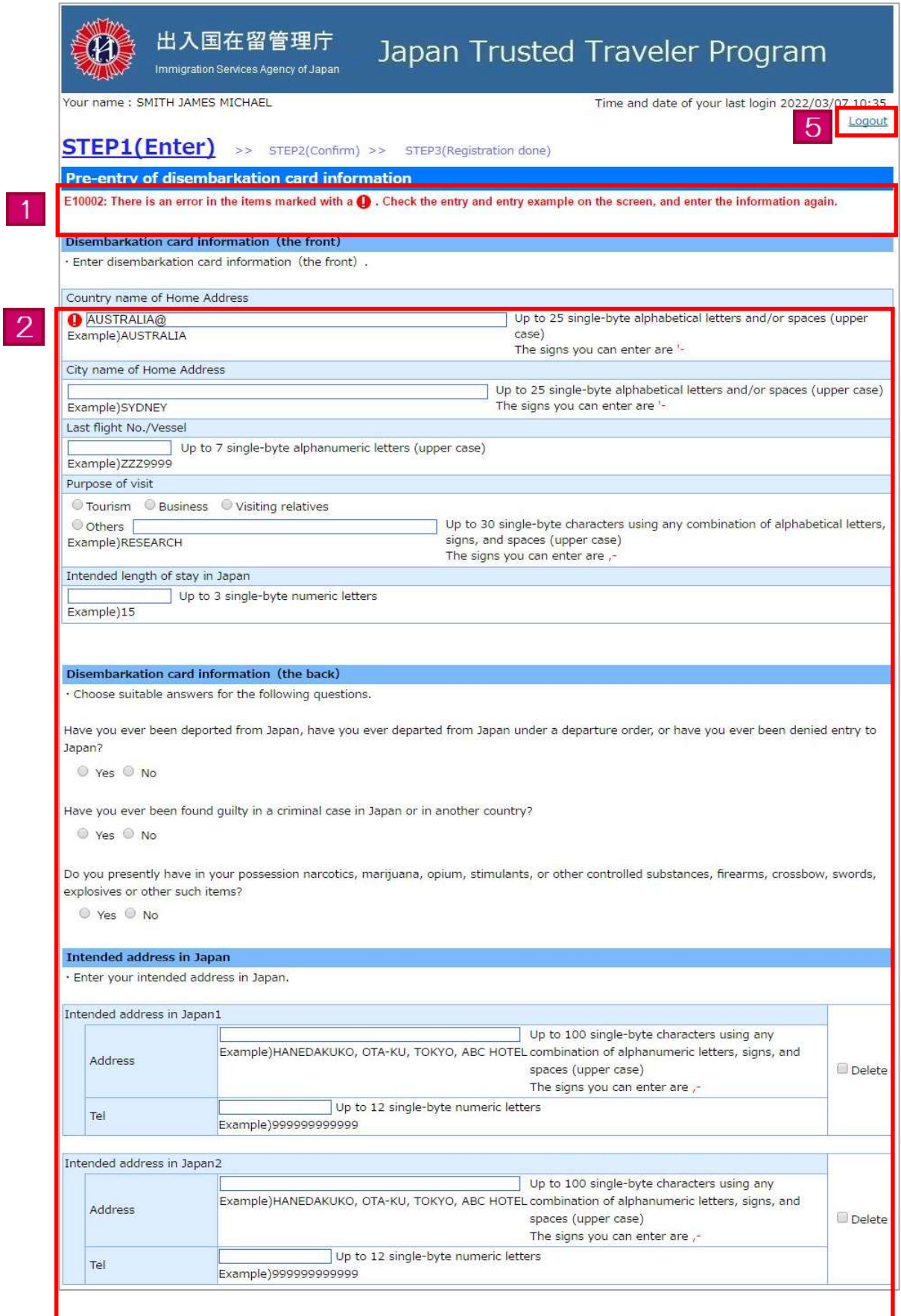

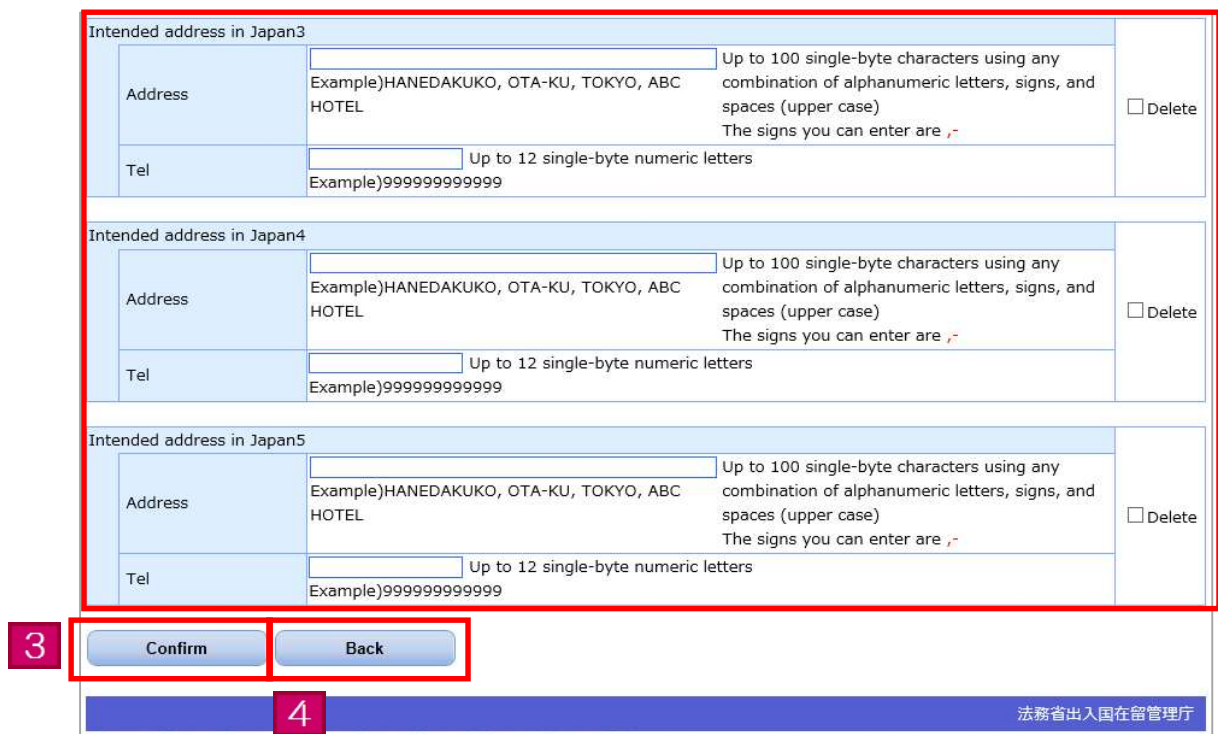

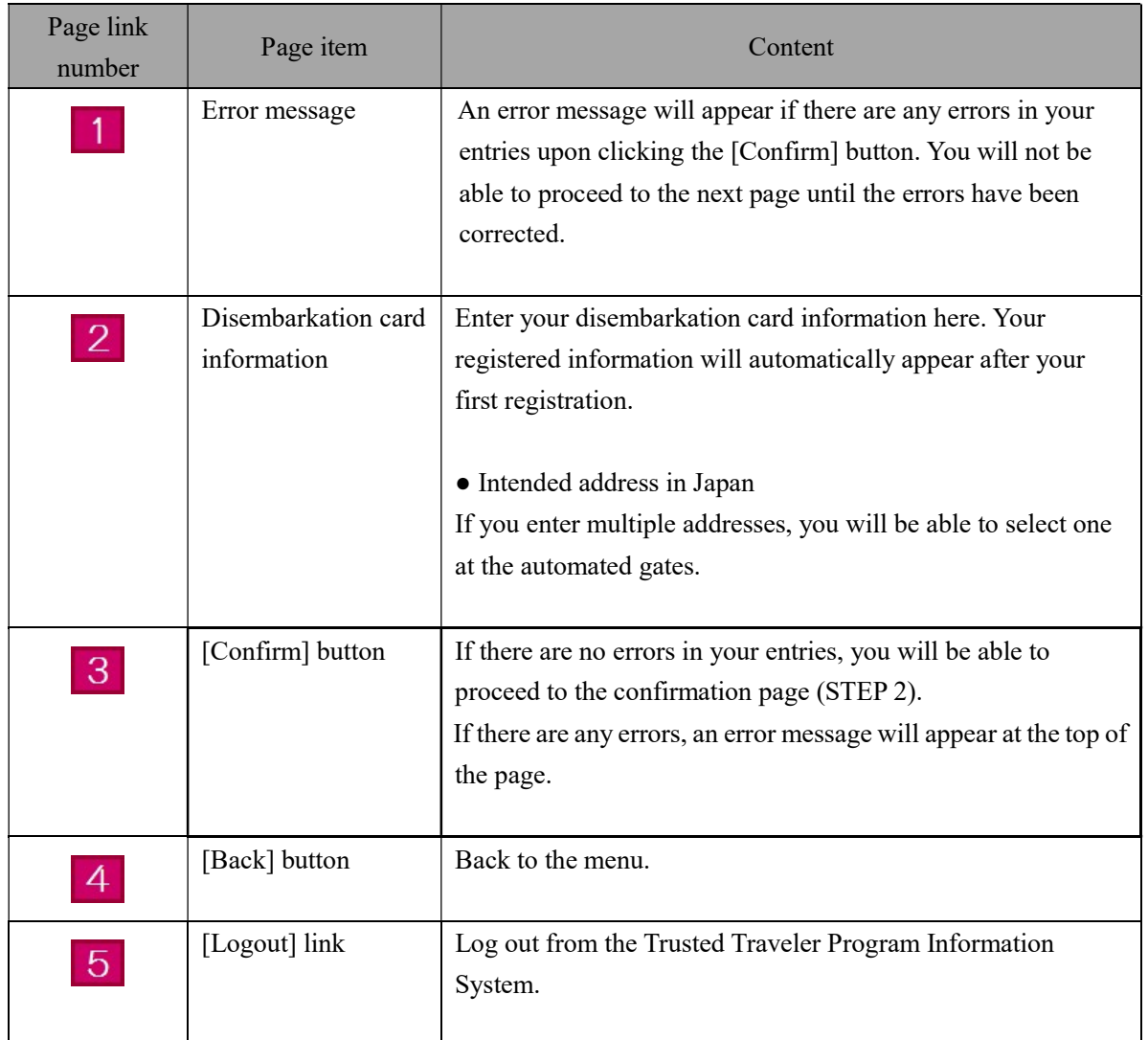

The following is the procedure for checking the status of your application.

You cannot check the details of the application.

You will be able to carry out the following procedure after you have completed [3.1 User registration] of this manual.

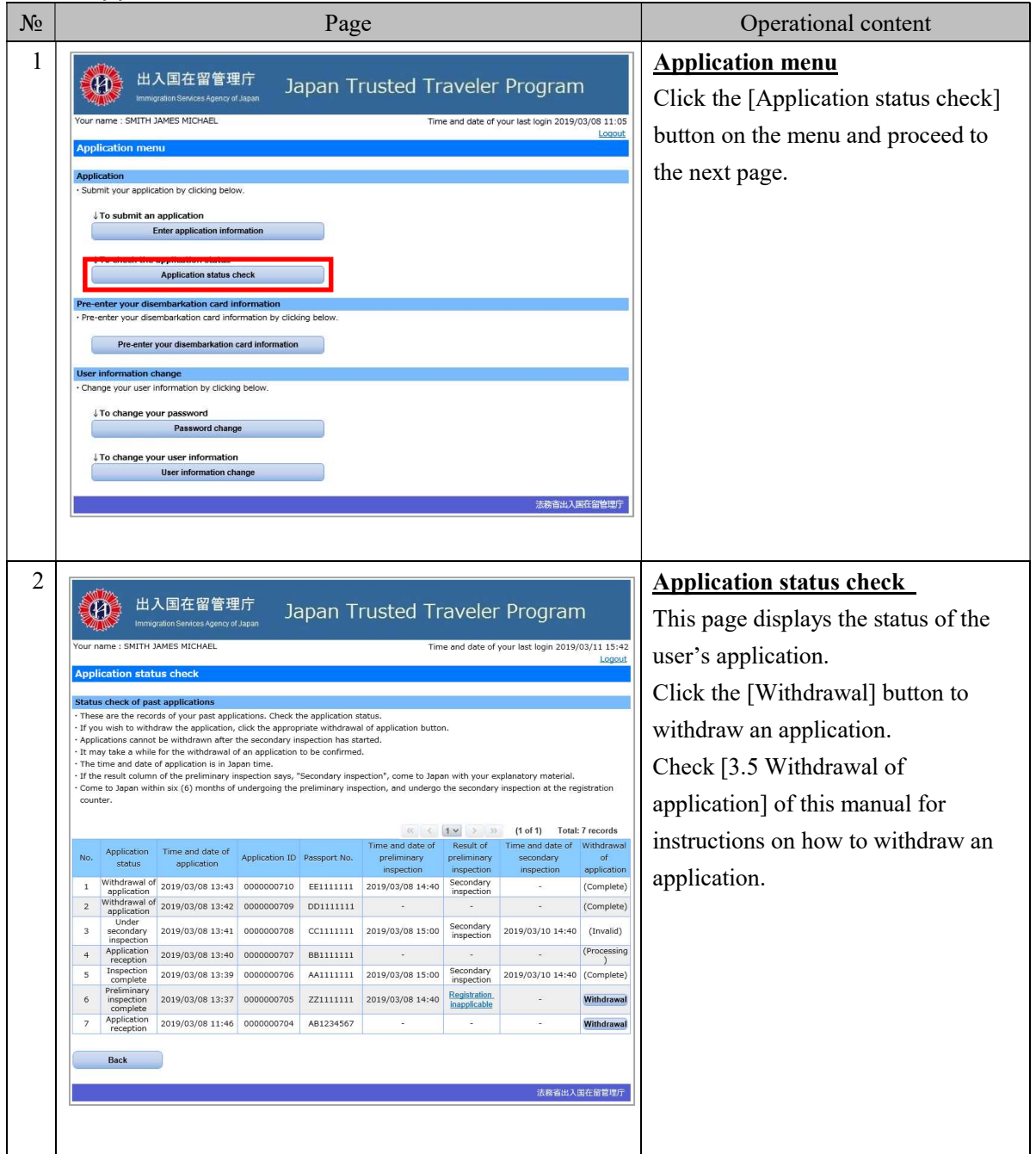

### 3.4.1 Application status check flow

# 3.4.2 Explanation on application status check

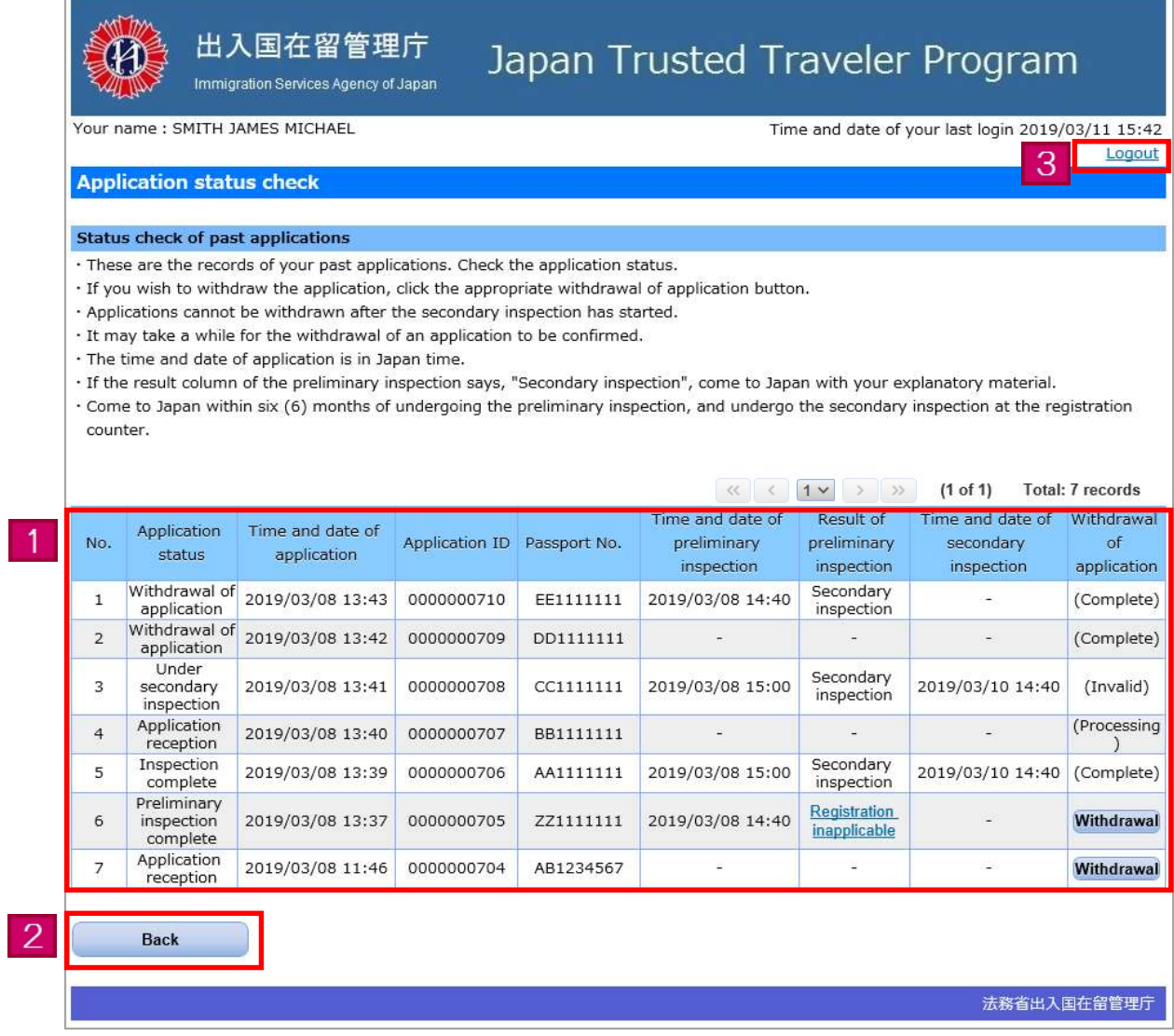

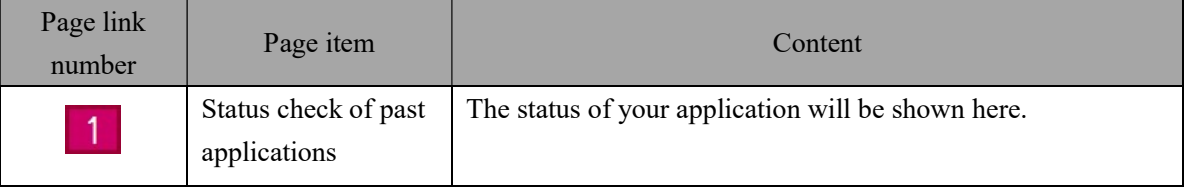

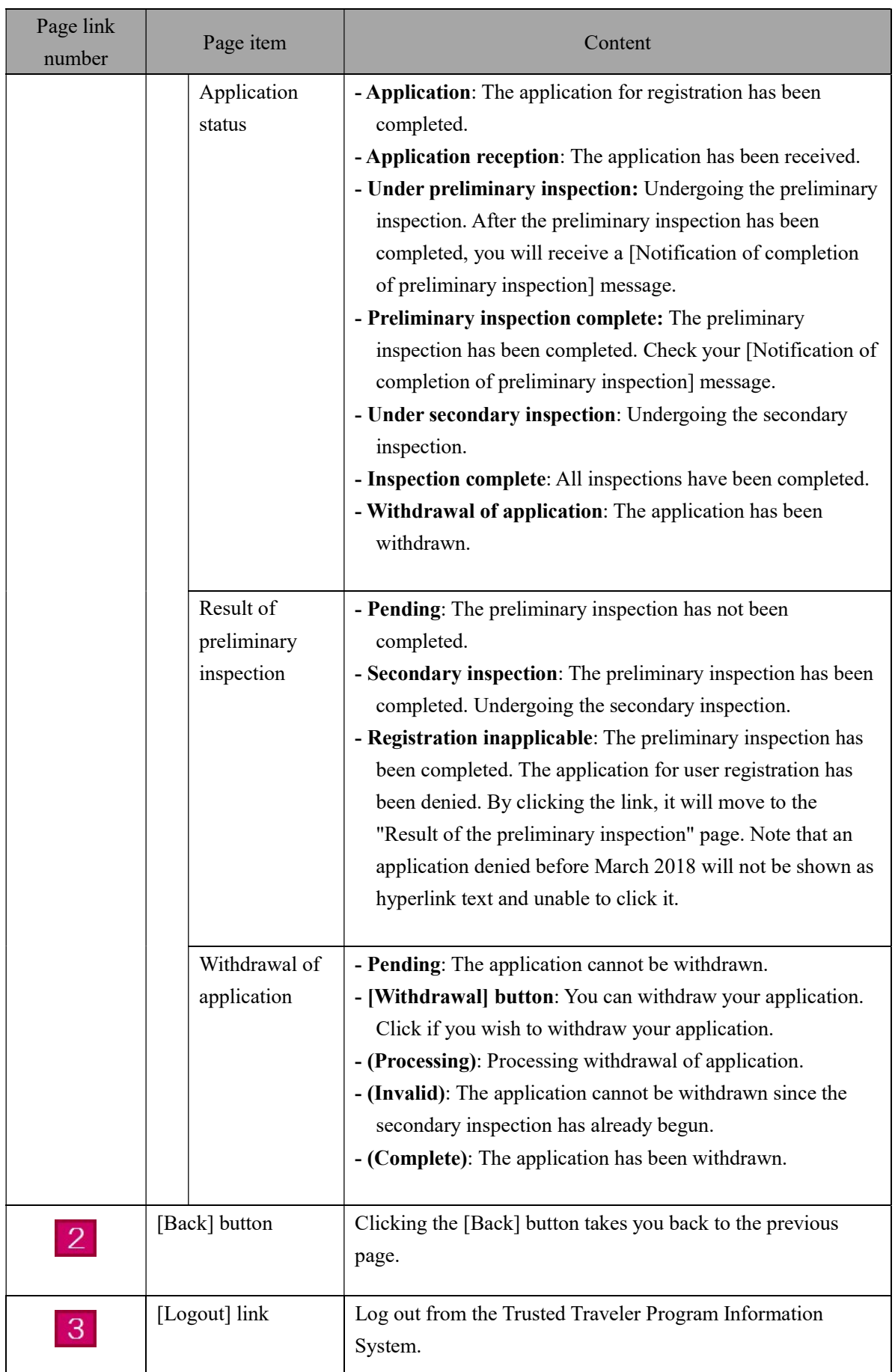

# 3.4.3 Result of the preliminary inspection information

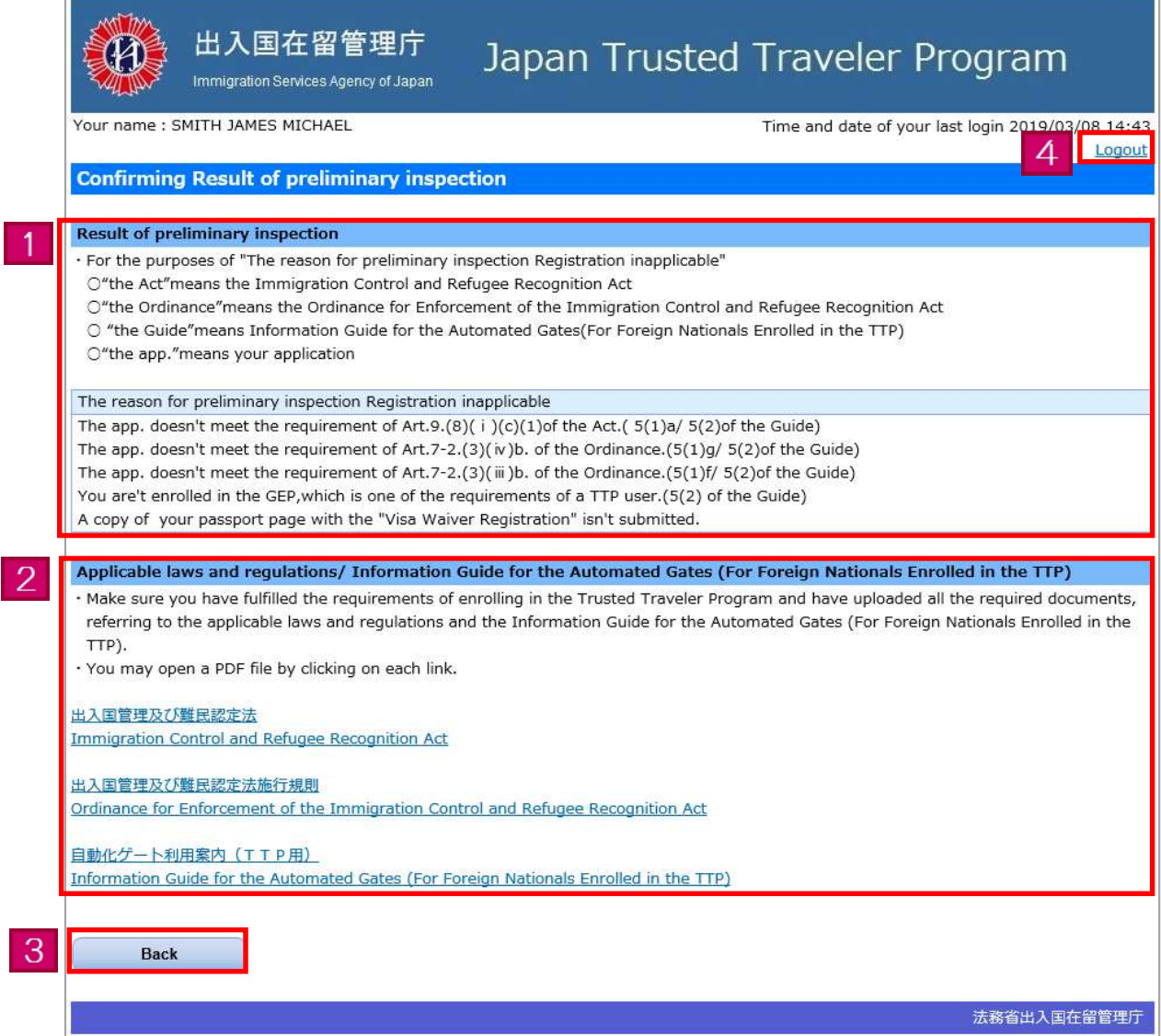

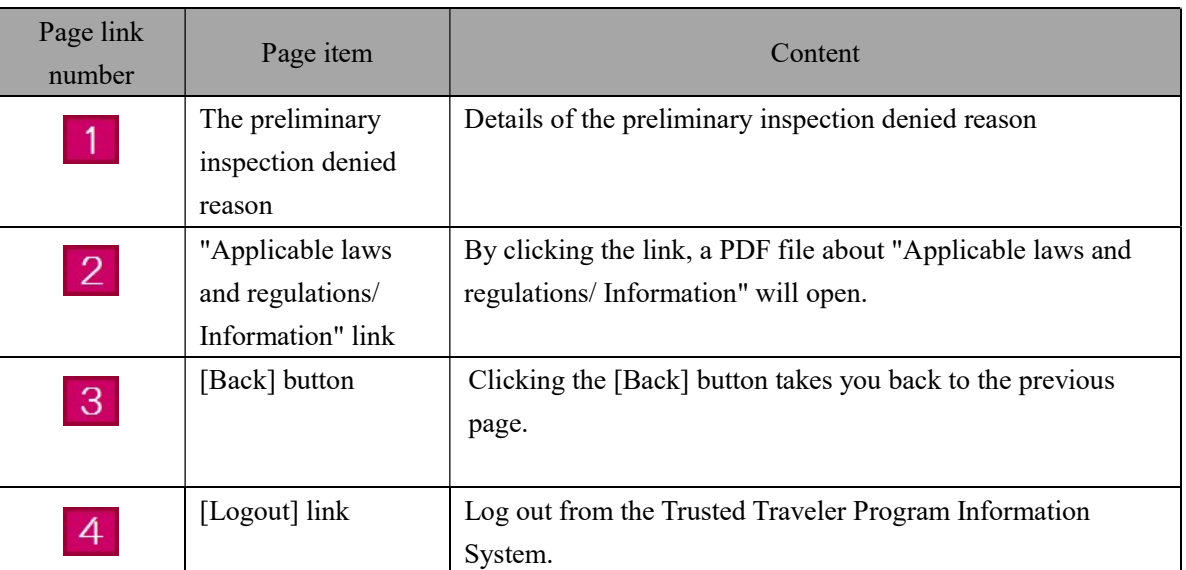

The following is the procedure for withdrawing an application registered with the Trusted Traveler Program Information System.

You will be able to carry out the following procedure after you have completed [3.1 User registration] of this manual.

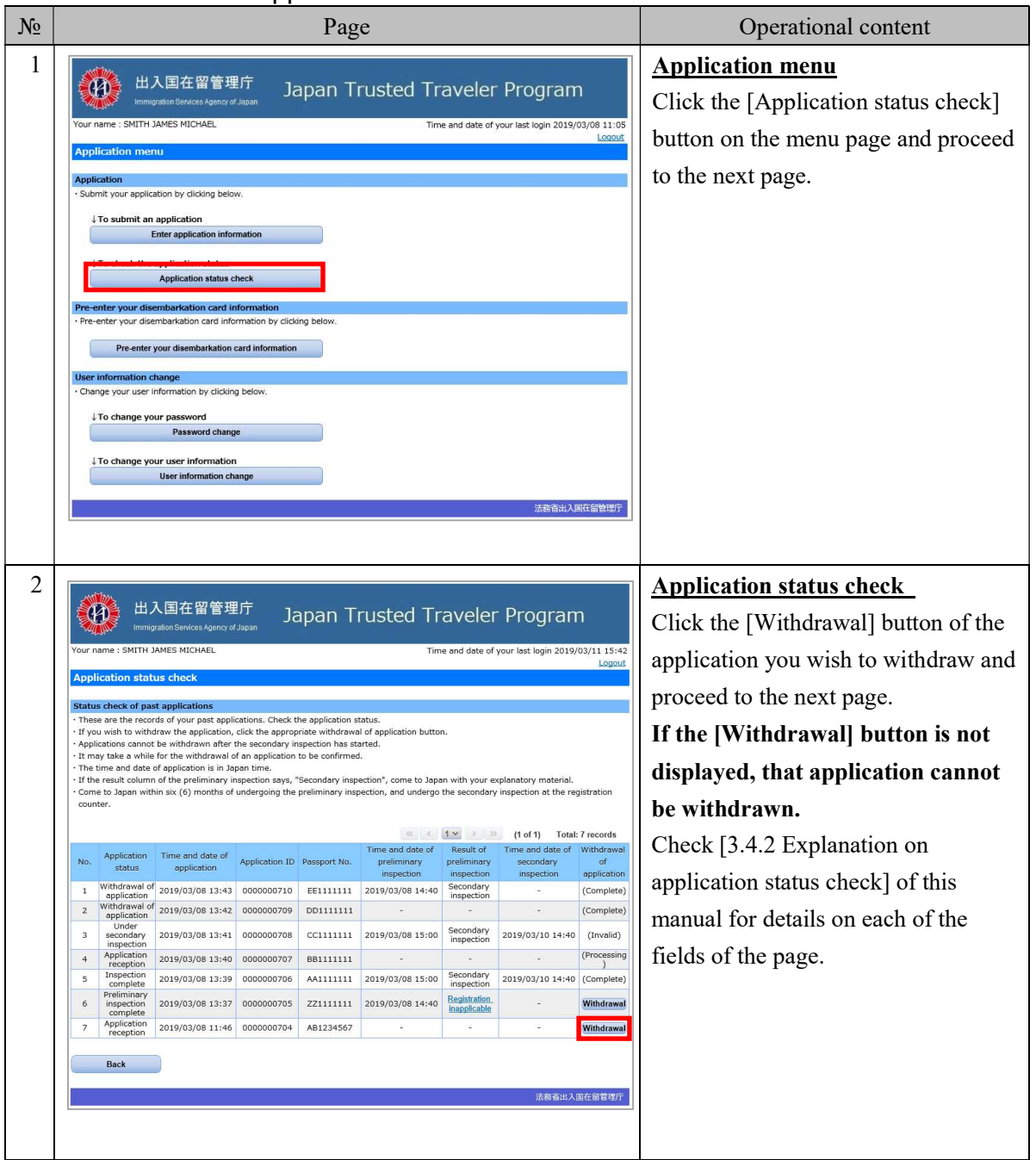

### 3.5.1 Withdrawal of application flow

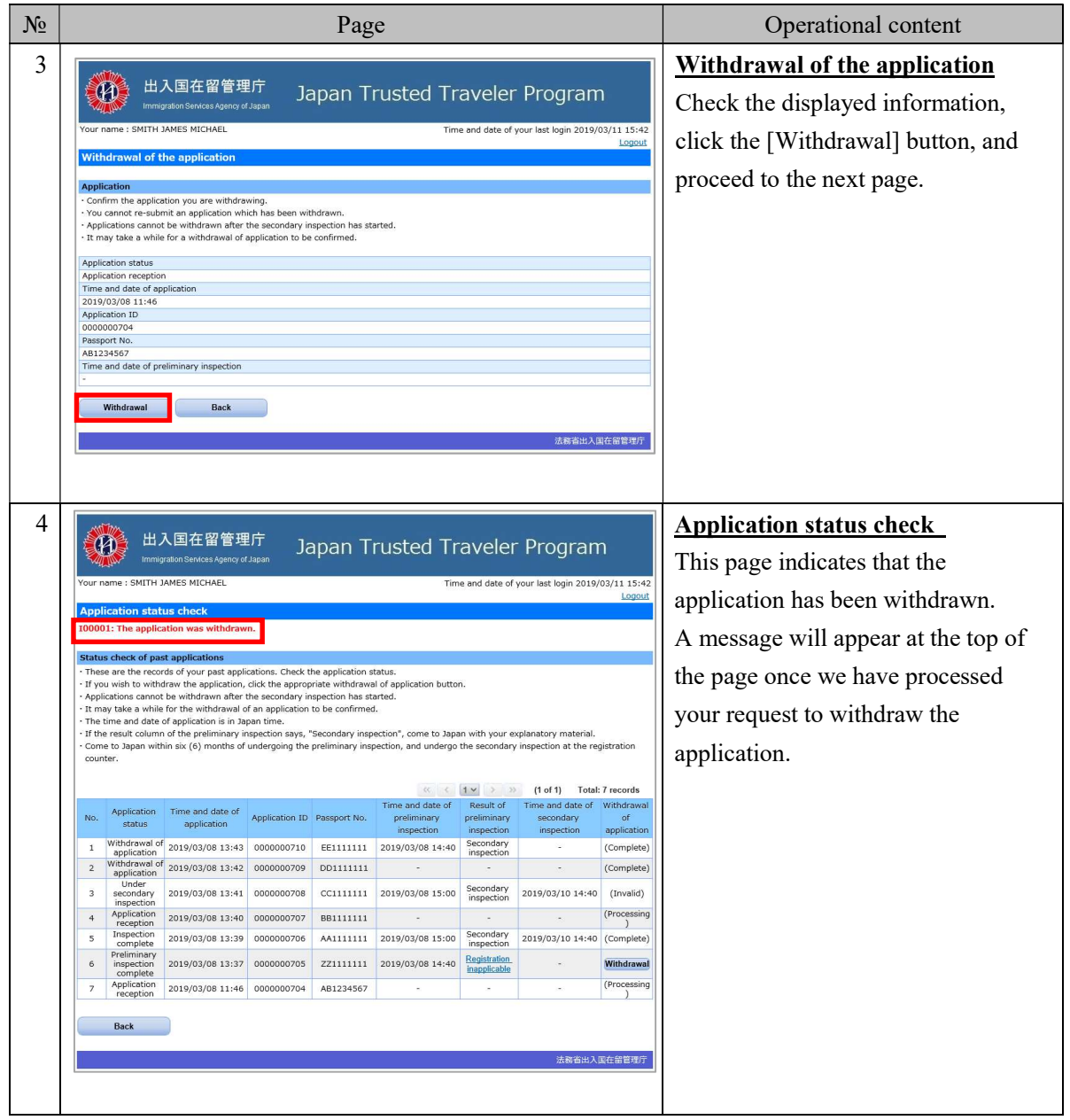

# 3.5.2 Explanation on withdrawal of the application

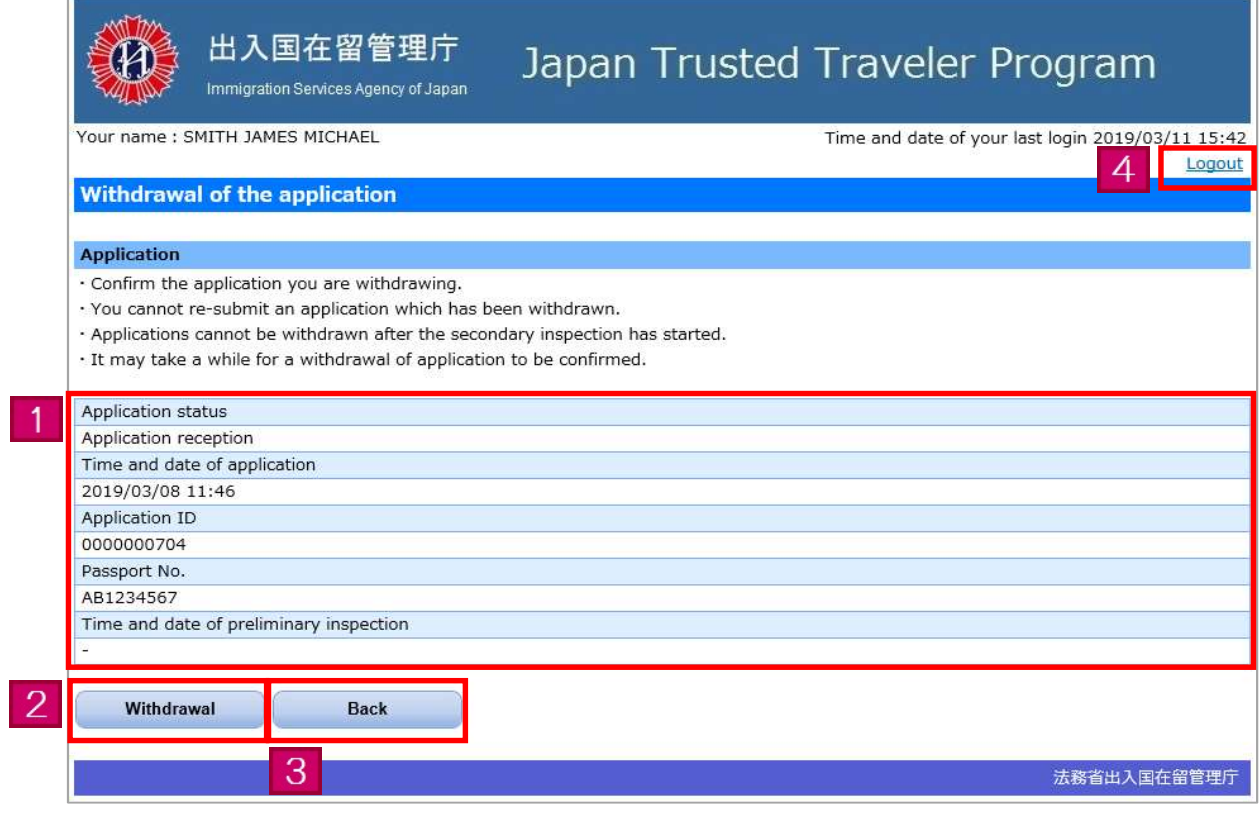

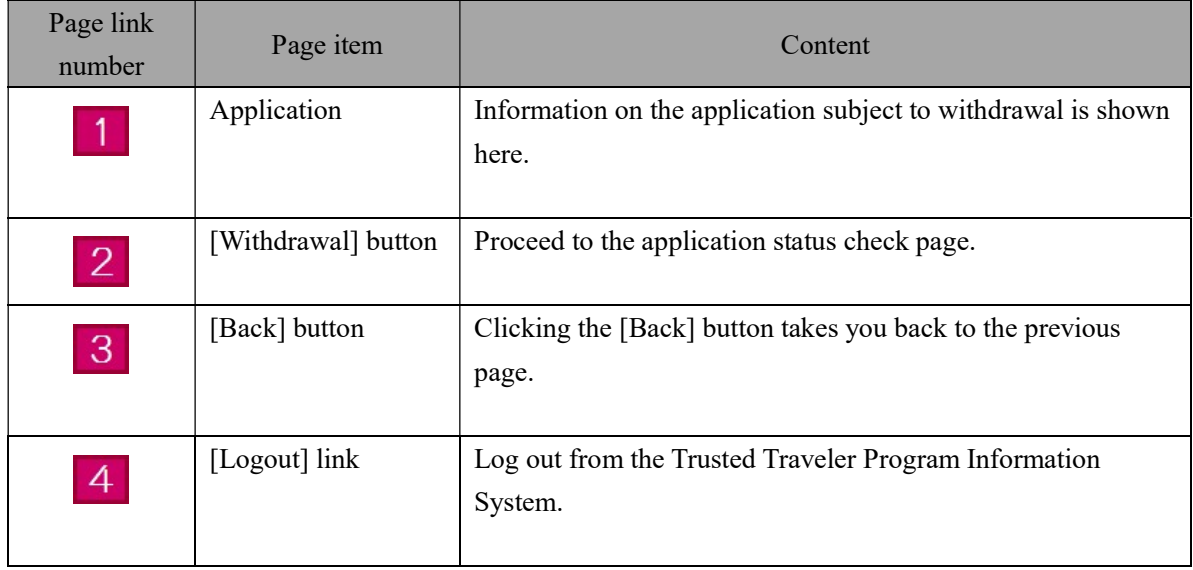

The following is the procedure for changing your login password.

You will be able to carry out the following procedure after you have completed [3.1 User registration] of this manual.

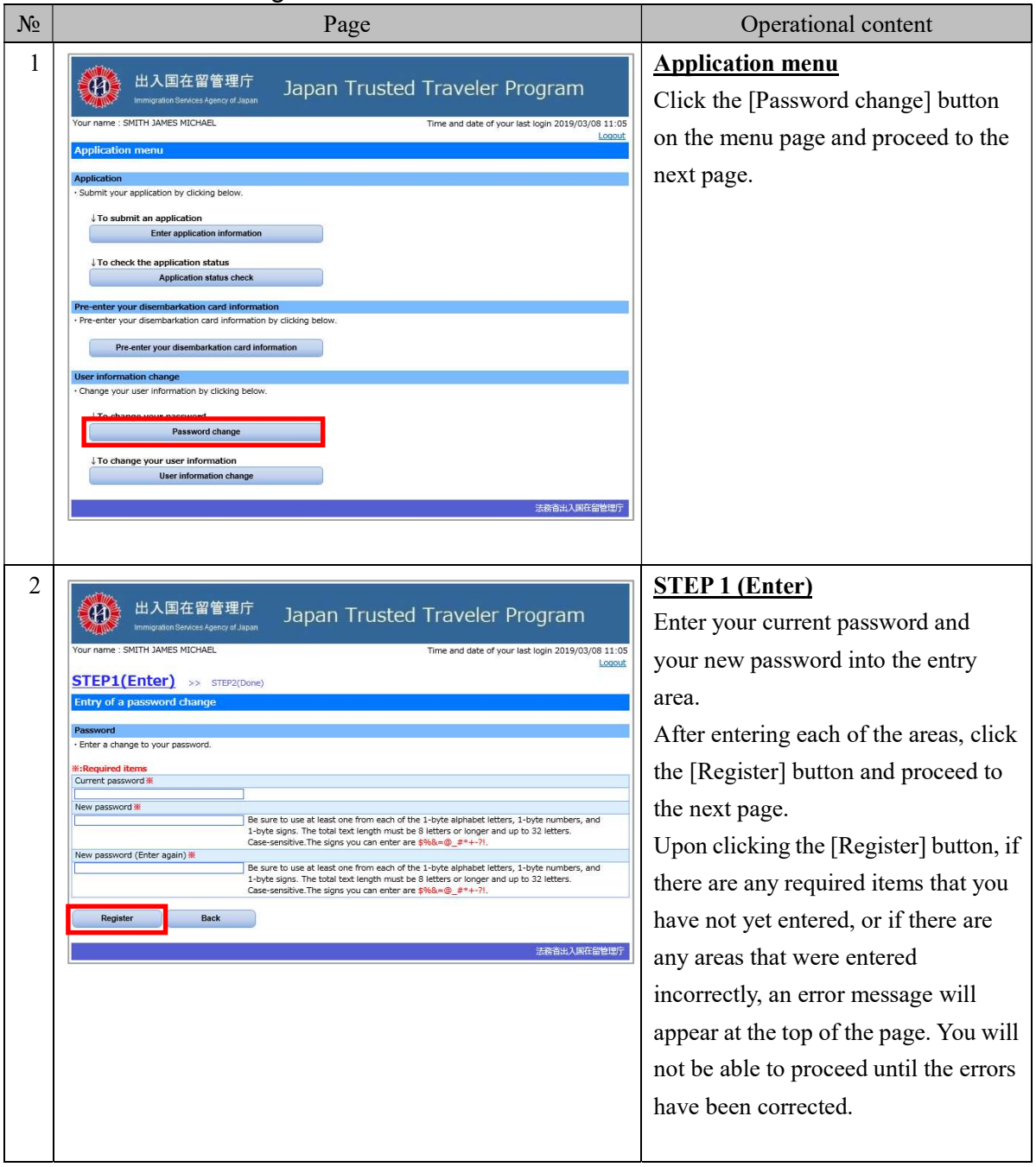

### 3.6.1 Password change flow

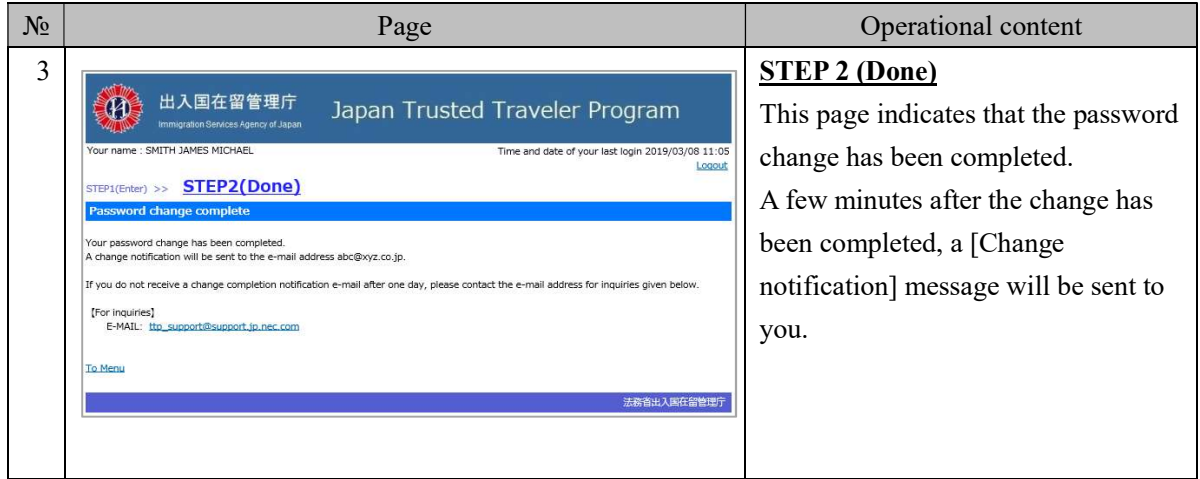

# 3.6.2 Explanation on entry of a password change

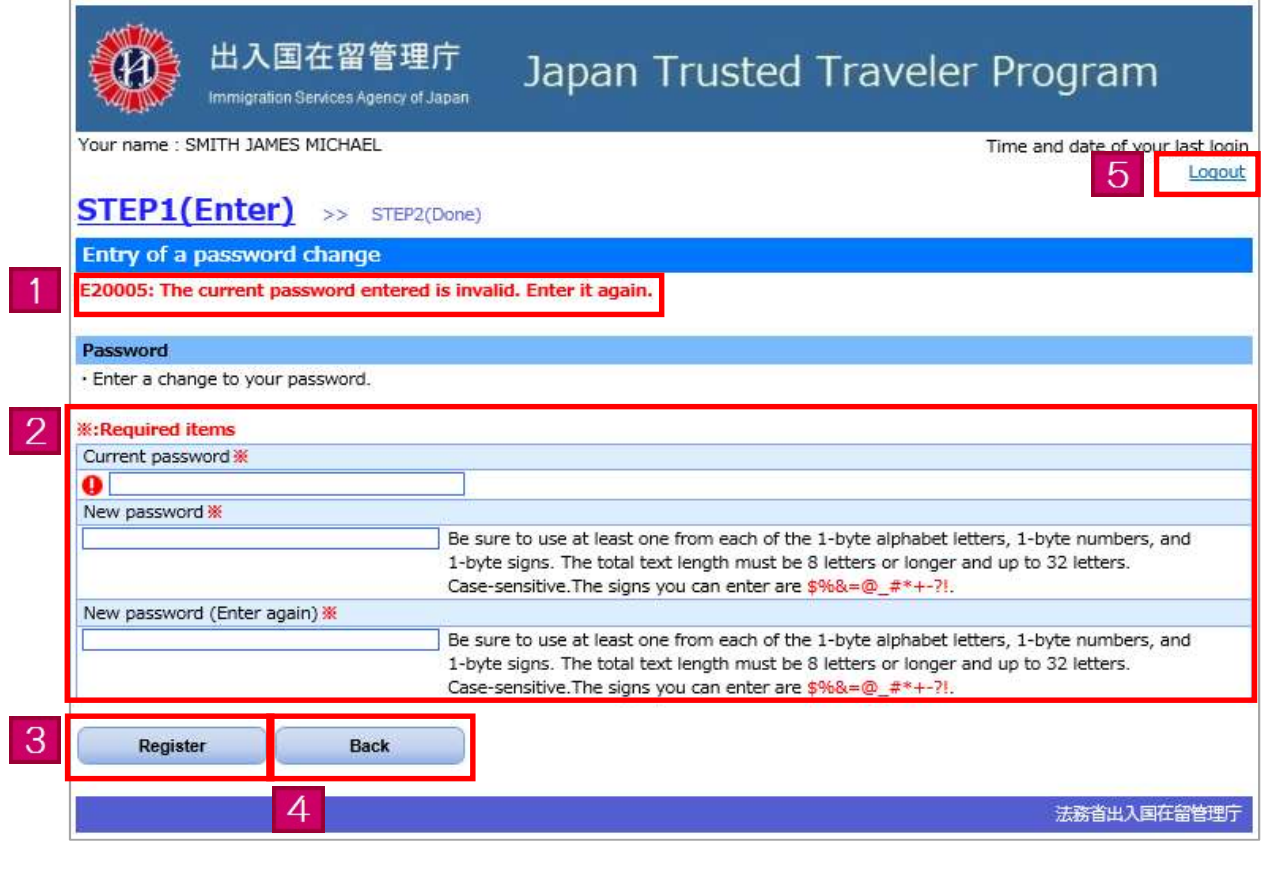

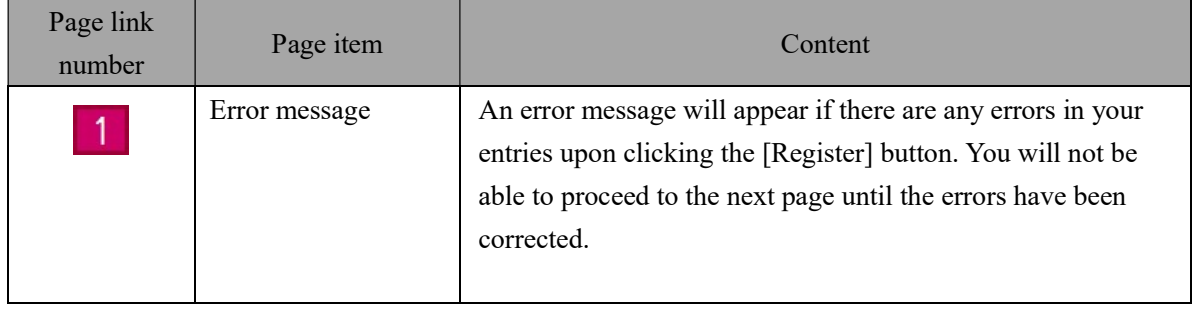

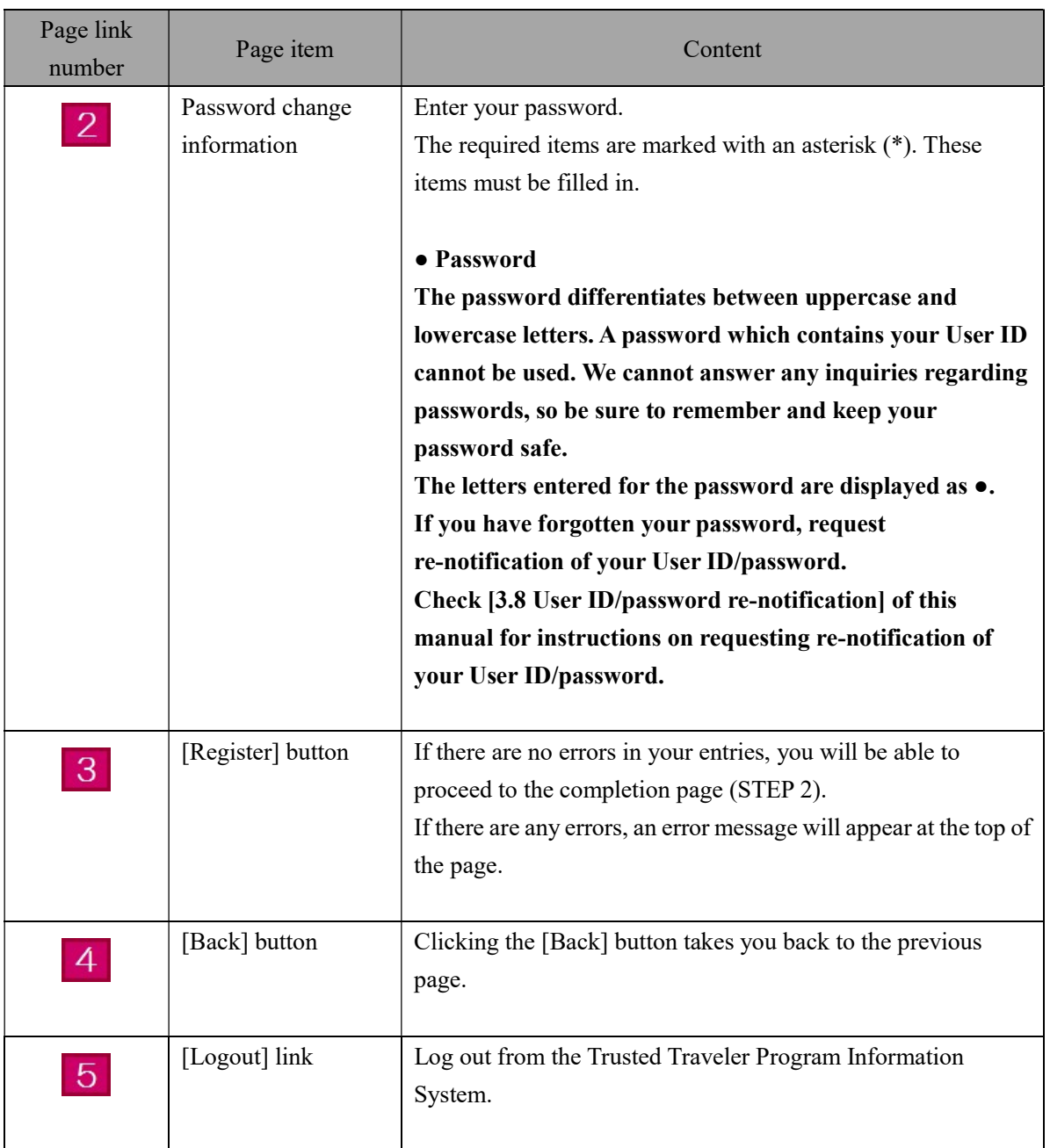

### 3.7 User information change

The following is the procedure for changing the user information registered with the Trusted Traveler Program Information System.

You will be able to carry out the following procedure after you have completed [3.1 User registration] of this manual.

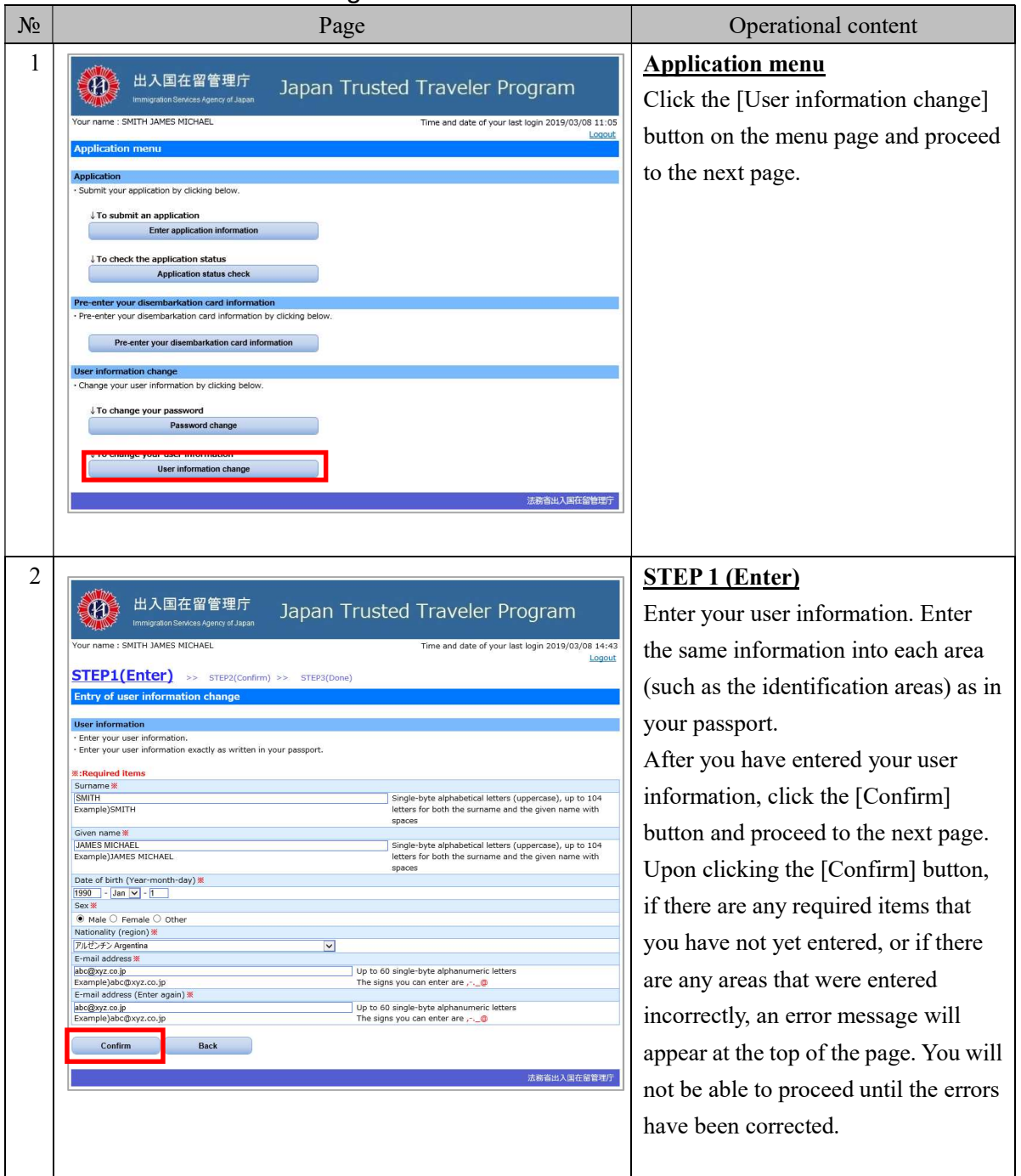

### 3.7.1 User information change flow

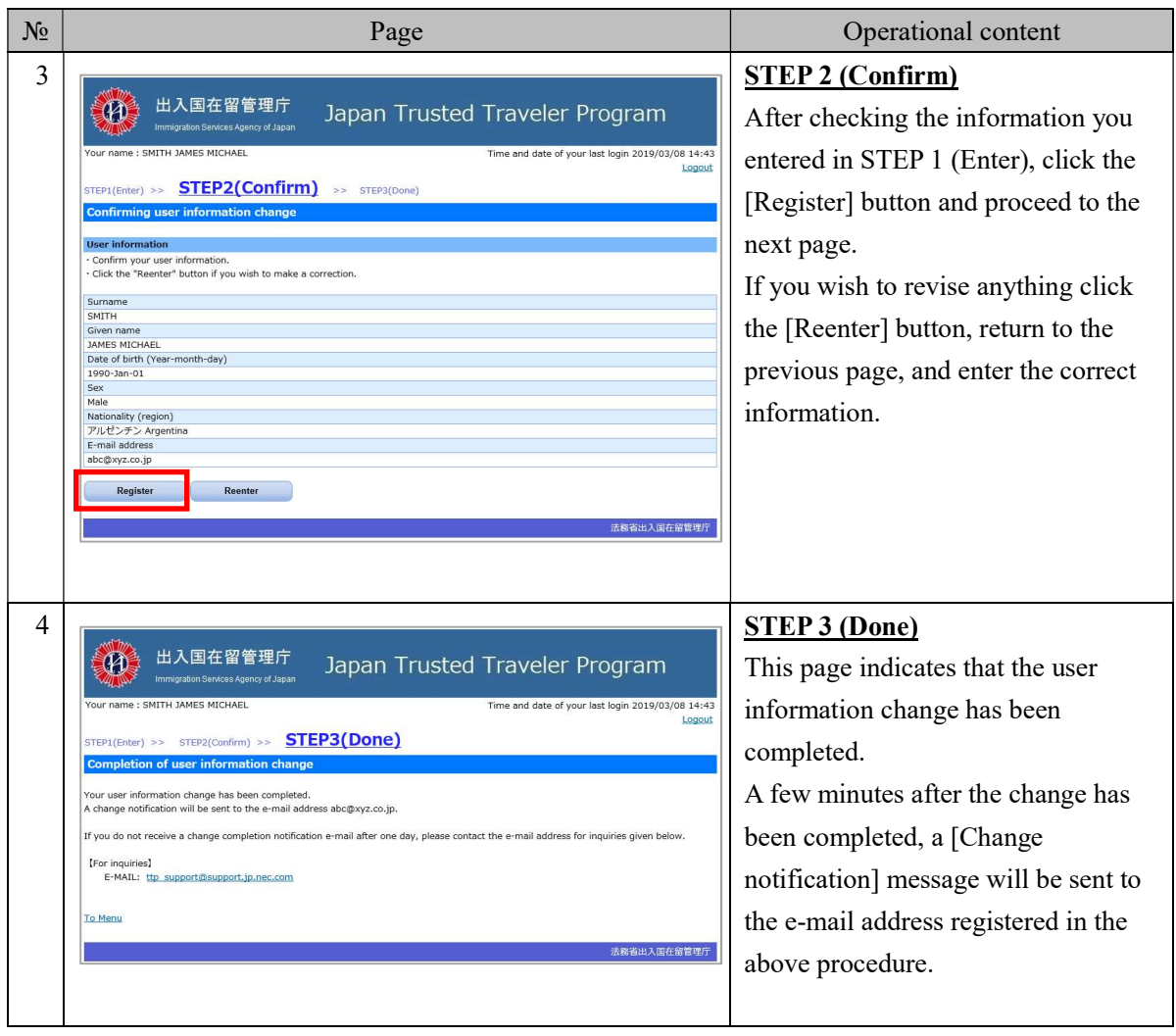

# 3.7.2 Explanation on entry of a user information change

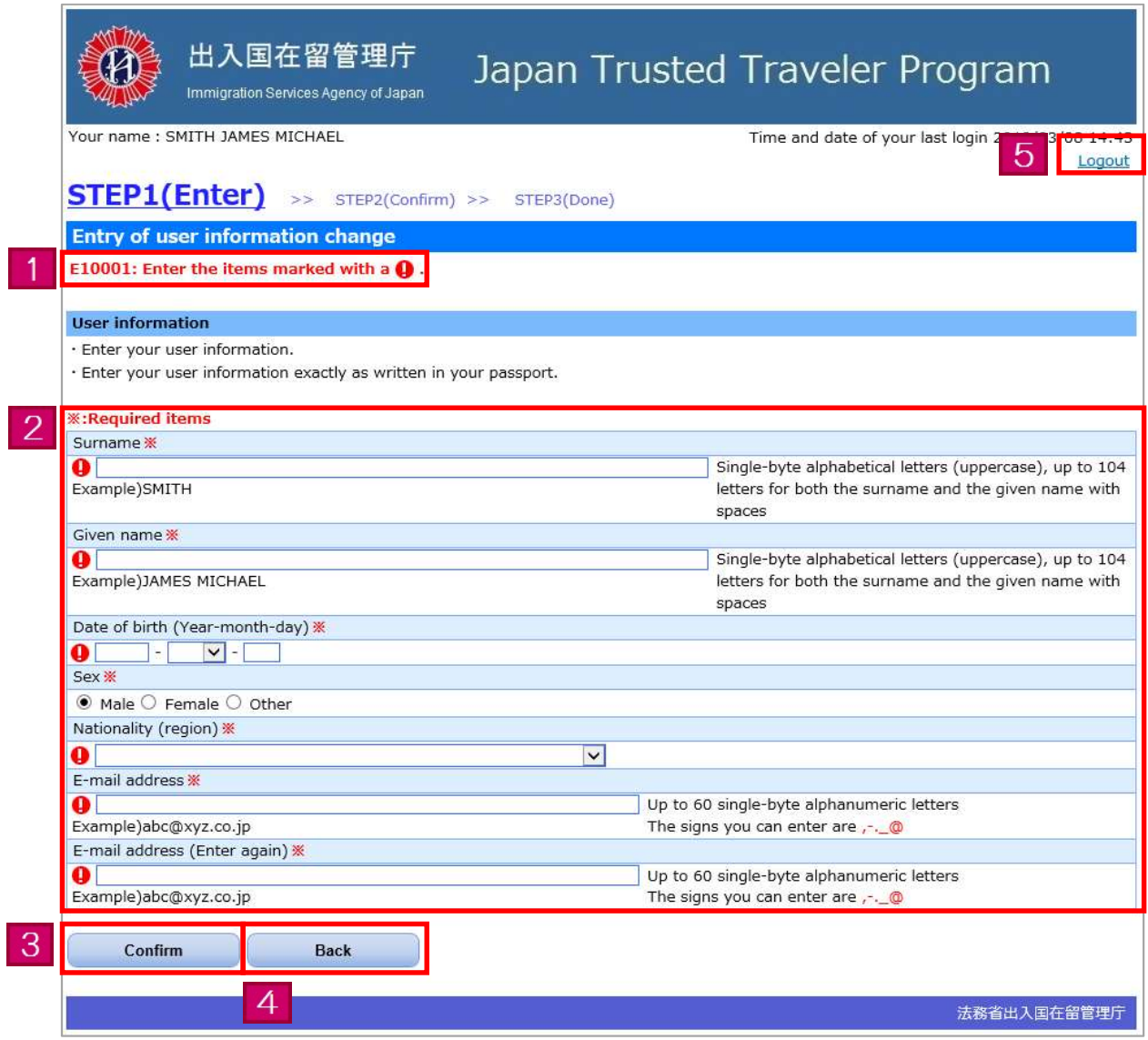

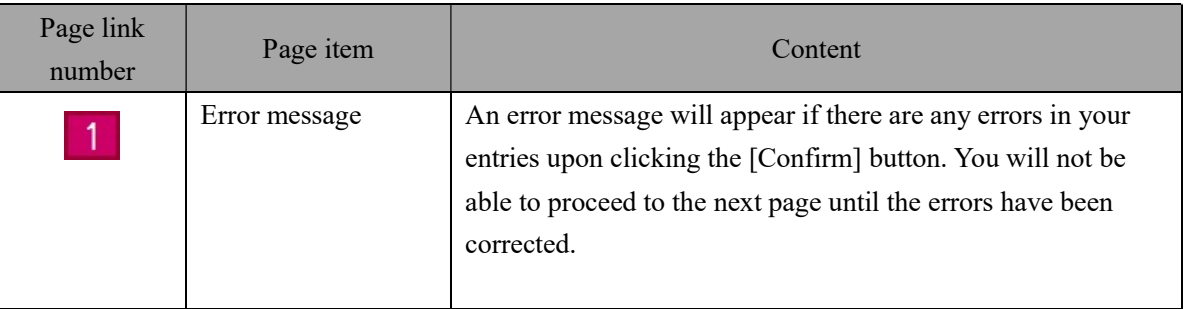

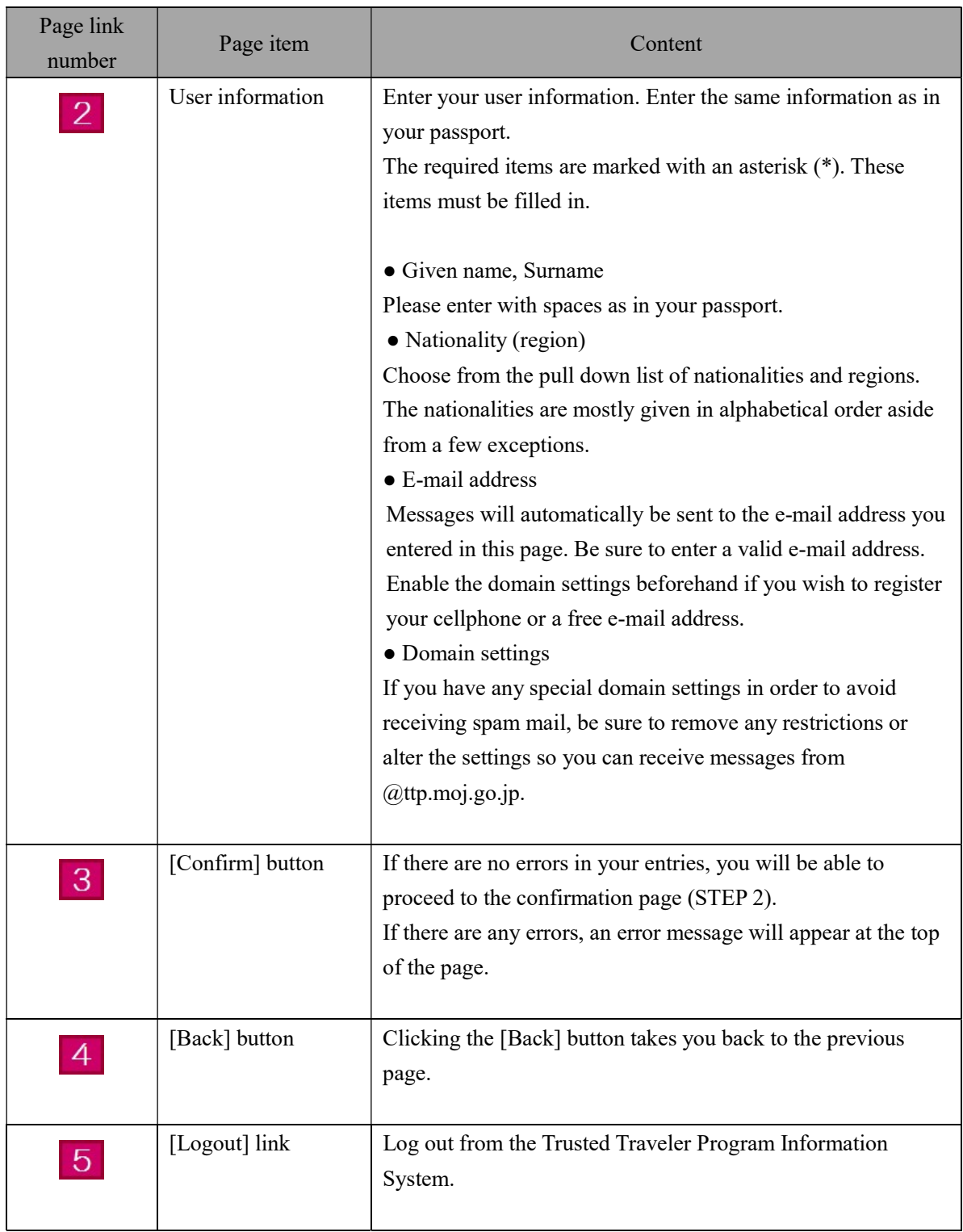

The following is the procedure for if you forget your User ID or password. Your User ID and a provisional password will be sent to the e-mail address registered in the Trusted Traveler Program Information System

Your old password will become invalid after a provisional password has been issued.

| $\sqrt{ }$ | Page                                                                                                    | Operational content                                                                                                    |
|------------|----------------------------------------------------------------------------------------------------|----------------------------------------------------------------------------------------------------|
| 1          | 出入国在留管理庁<br>Japan Trusted Traveler Program<br>mmigration Services Agency of Japan<br>日本語 Japanese 英語 English<br><b>Notices</b><br>利用規約(2016年11月1日更新) (日本語 Japanese, 英語 English)<br>[2016/11/01]<br>平成28年11月1日から「特定登録者情報システム」の運用を開始します。<br>Start of the Trusted Traveler Program Information System from November 1, 2016                                                                                                    | <b>HOME</b> page<br>Click the [Click here if you have a<br>User ID] button on the HOME page<br>and proceed to the next page.        |
|            | FAQs & As<br><b>Application</b><br>· If you wish to<br>Click here if you have a User ID<br>- If you wish to submit an application, but do not have a User ID, please click the button below and fill in your user registration.<br>Click here if you do not have a User ID<br><b>For inquiries: Help Desk</b><br>E-MAIL: ttp support@support.jp.nec.com<br>法務省出入国在留管理庁                                                                                         |                                                                                                    |
| 2          | 出入国在留管理庁<br>Japan Trusted Traveler Program<br>cration Services Agency of Jana<br>日本語 Japanese 英語 English<br><b>Back to Top</b><br>Log in<br>· Enter your User ID and password, to log in.<br>User ID<br>Password<br>Log in<br>· If you do not yet have a User ID, fill in your user registration by clicking below.<br>Issuance of a User ID<br>pbtain a new User ID and password by clicking below.<br>Reissuance of a User ID and/or password<br>法務省出入国在留管理厅 | <b>Login page</b><br>Click the [Reissuance of a User ID<br>and/or password] link on the login<br>page and proceed to the next page. |

3.8.1 User ID/password re-notification flow

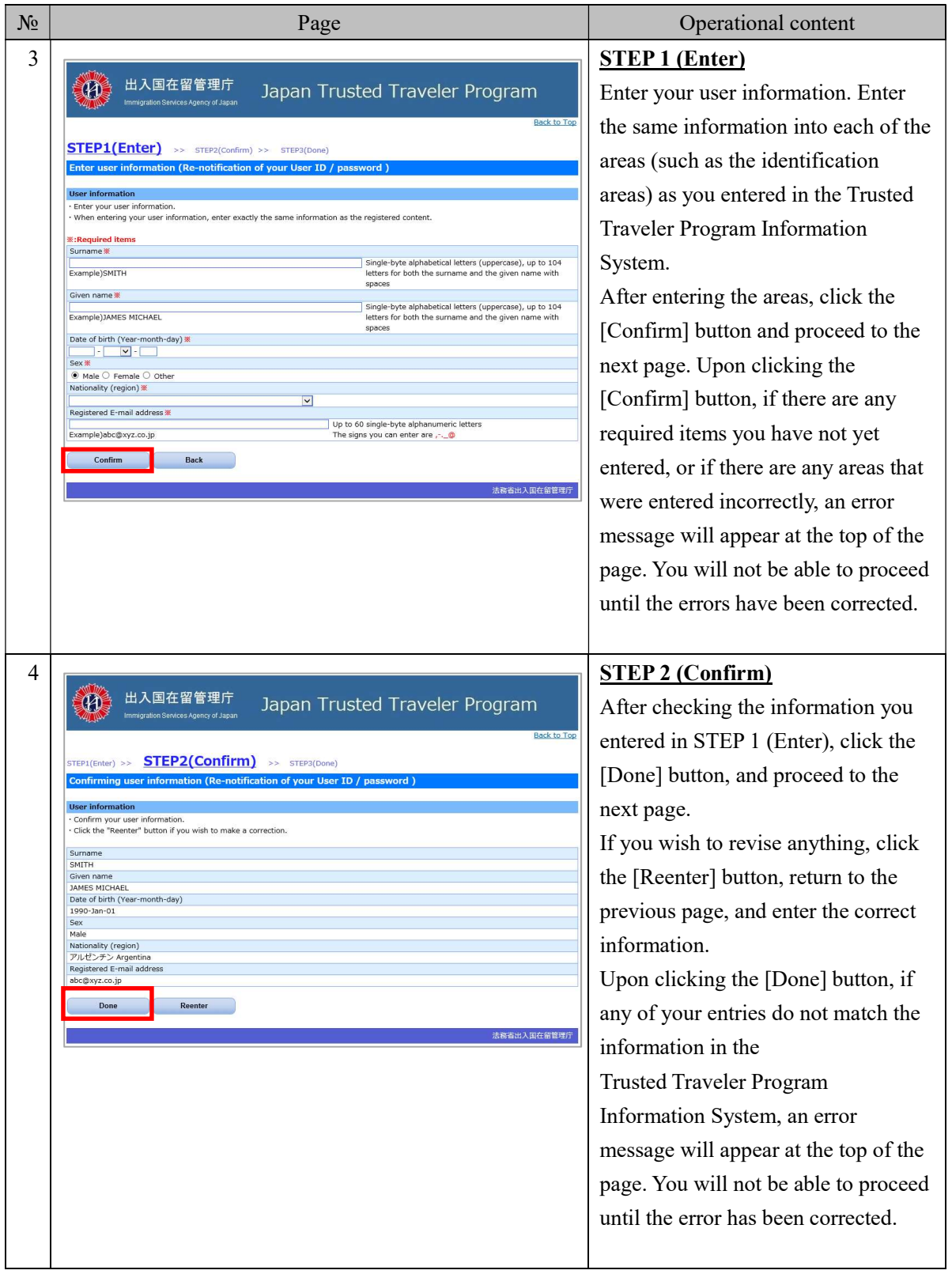

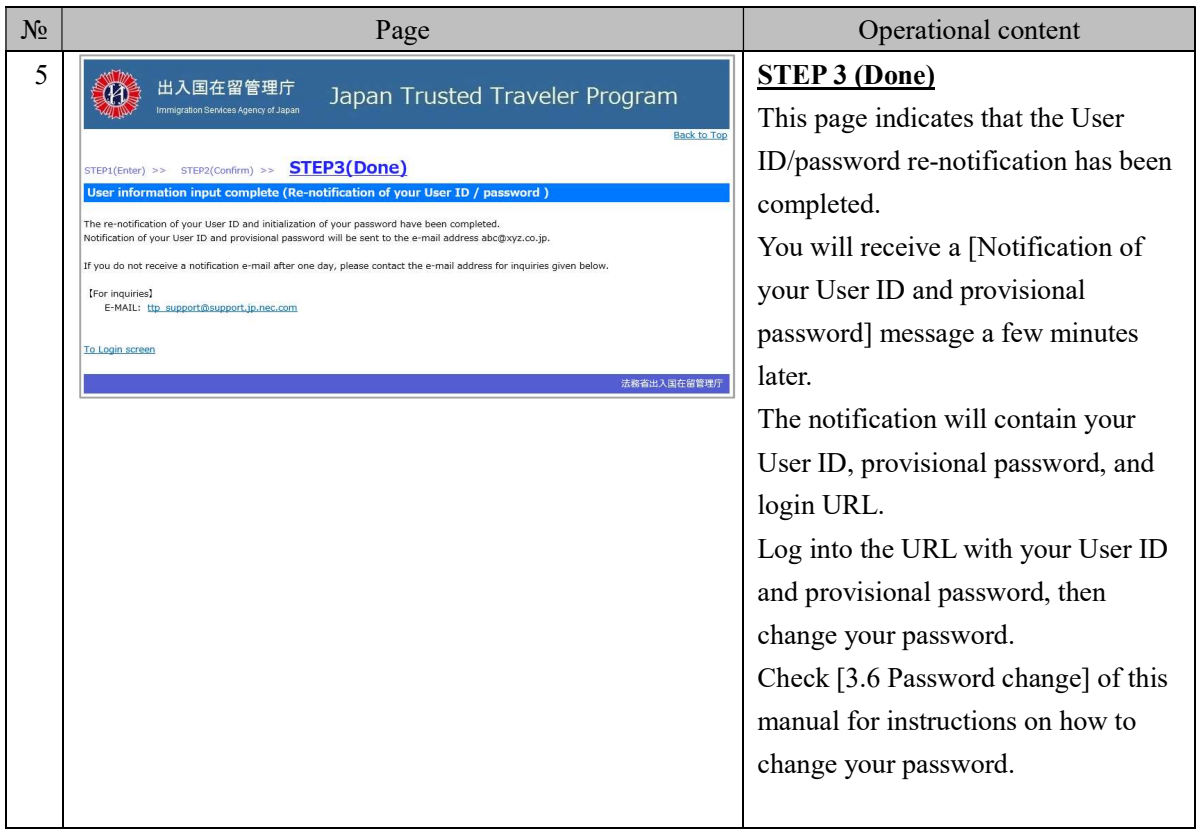

3.8.2 Explanation on entry of user information (Re-notification of your User ID/password)

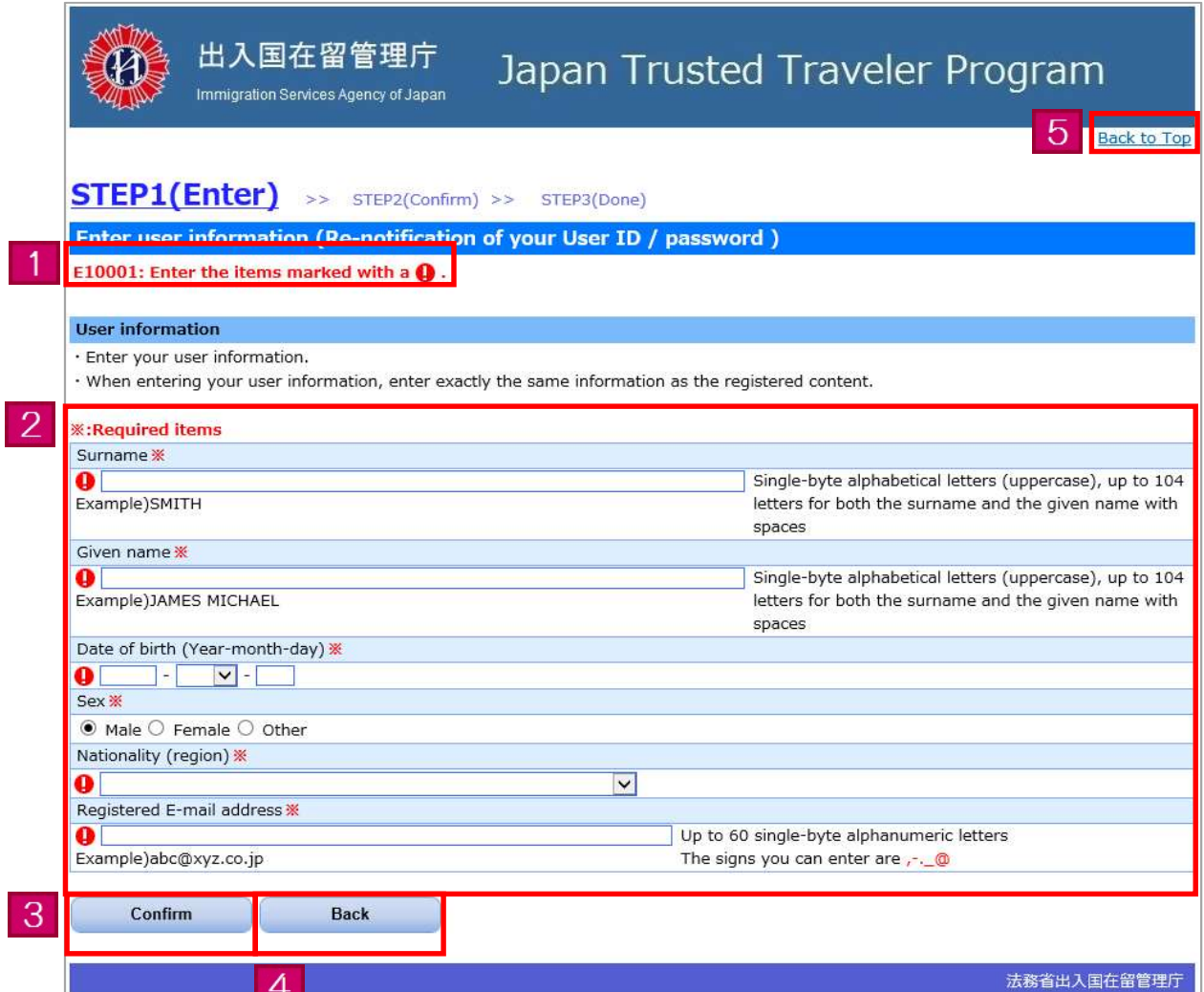

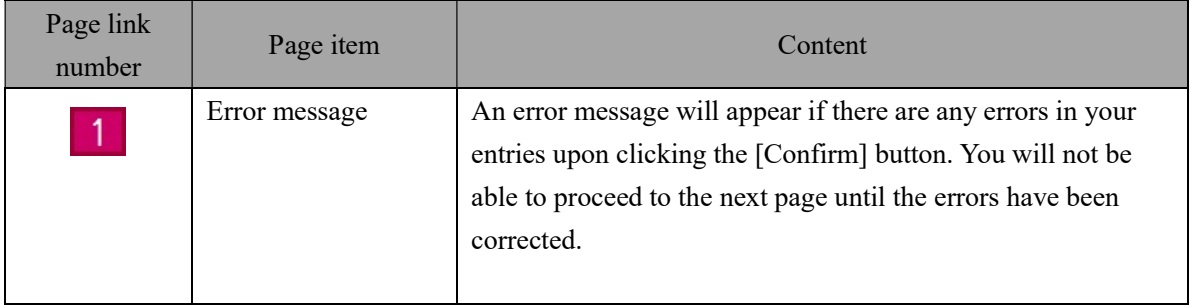

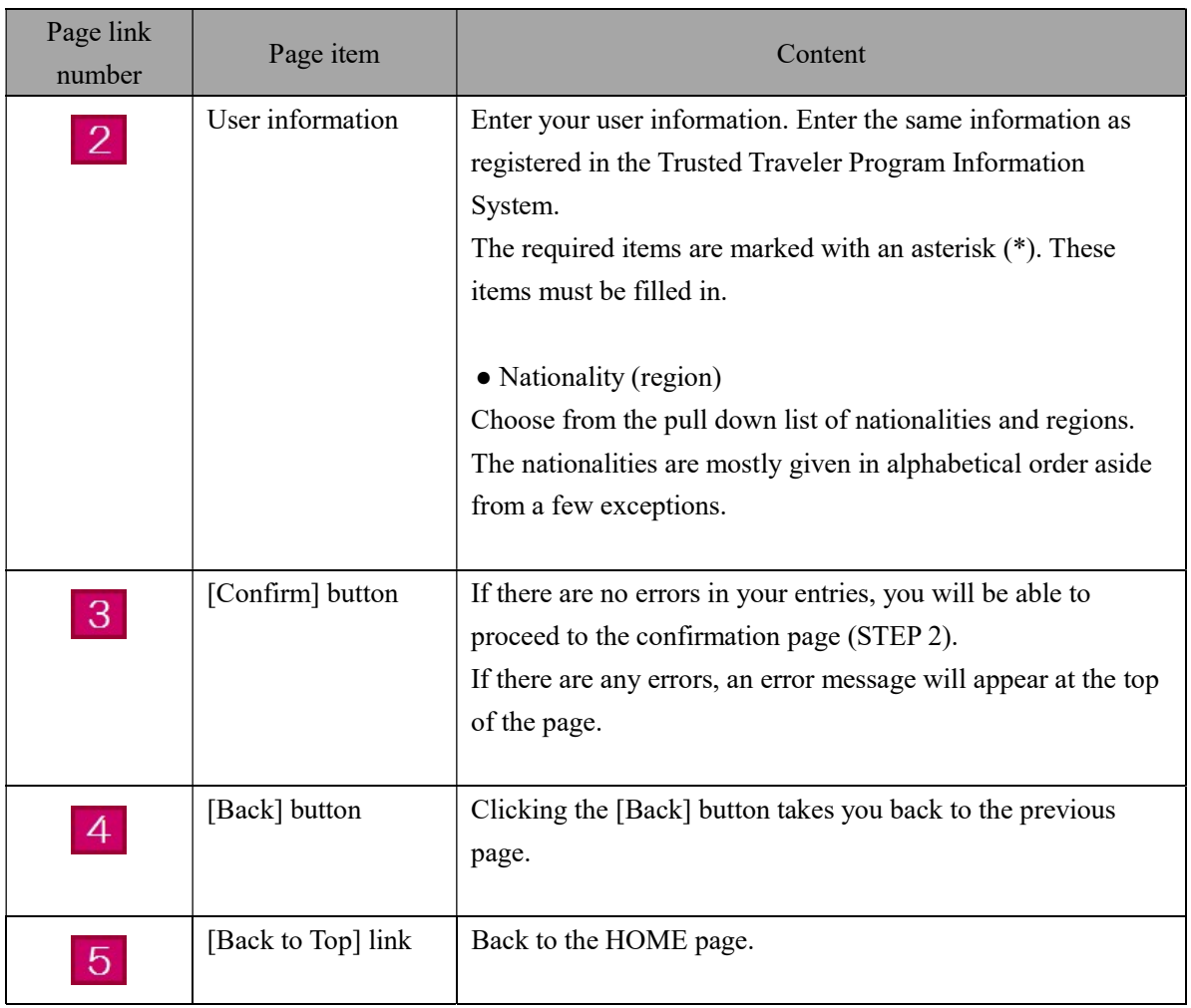

# 4 Others

### 4.1 Error messages

Error messages that may appear on the Trusted Traveler Program Information System are listed in the appendix.

- 48 -

Trusted Traveler Program Information System operation manual

# Appendix: "List of error messages"

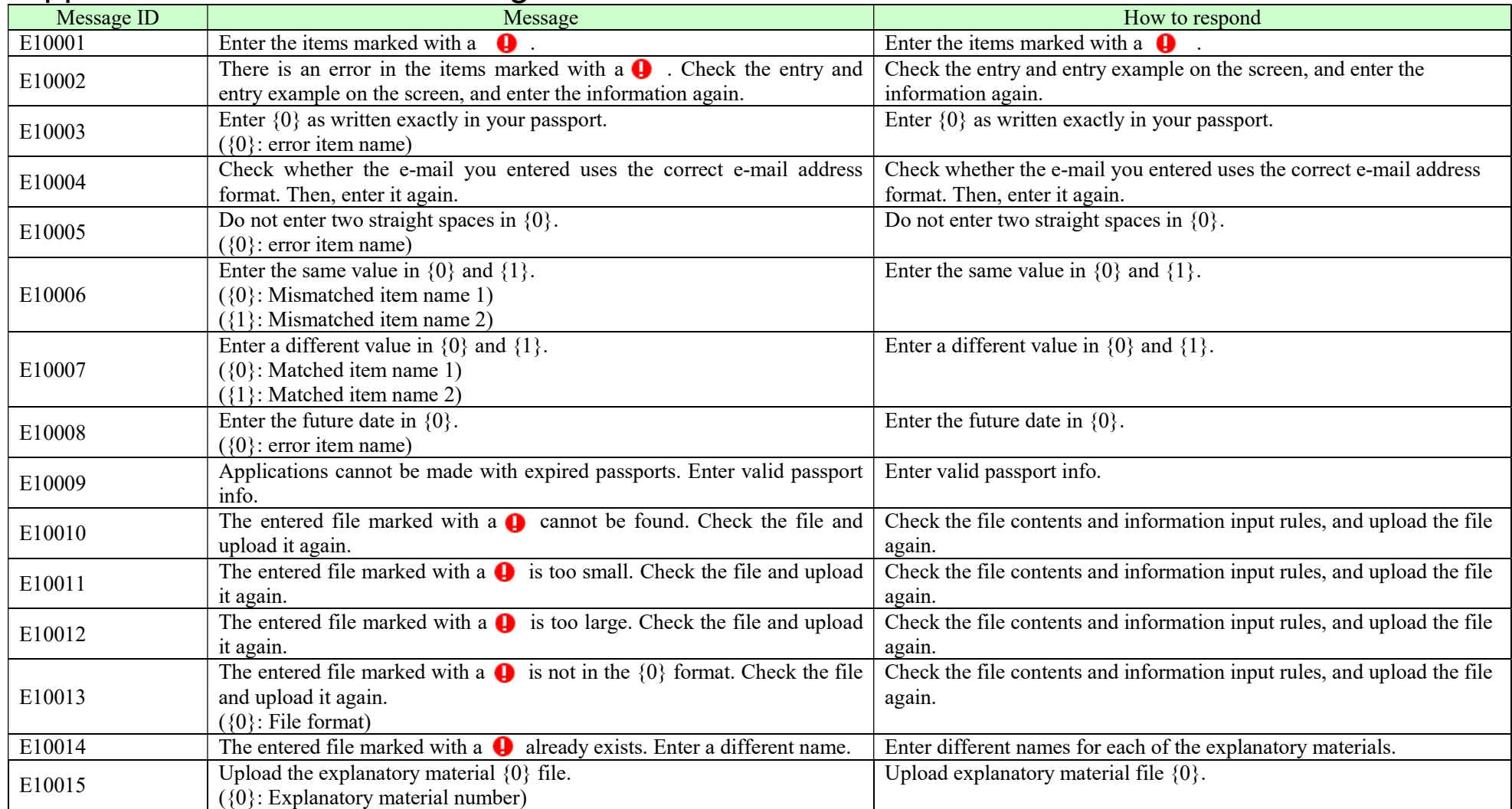

- 49 -

Trusted Traveler Program Information System operation manual

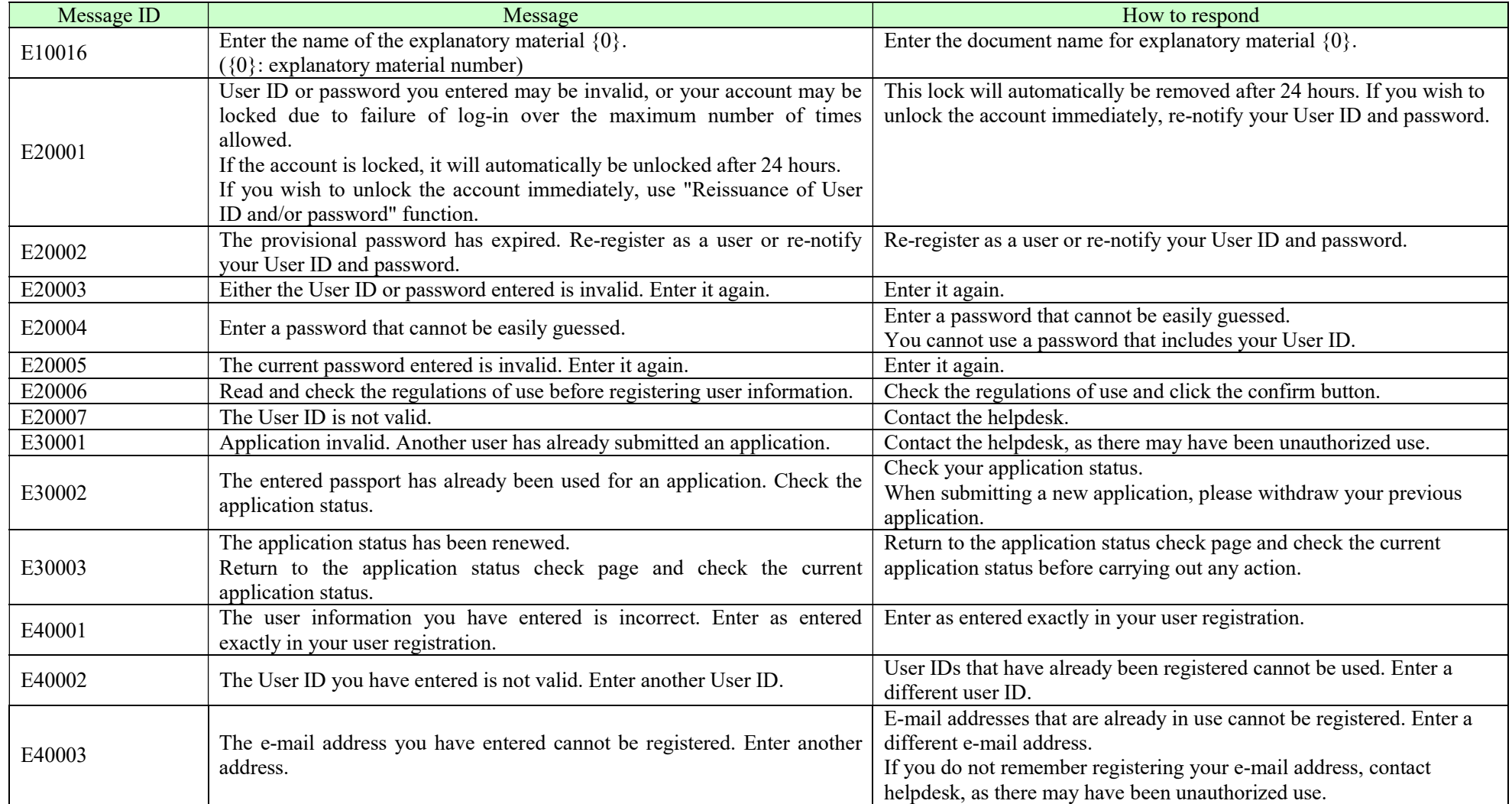